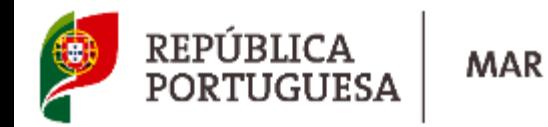

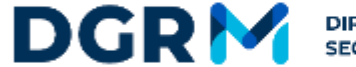

DIREÇÃO-GERAL DE RECURSOS NATURAIS,<br>SEGURANÇA E SERVIÇOS MARÍTIMOS

#### **MANUAL DE UTILIZADOR**

# **Organizações de Produtores**

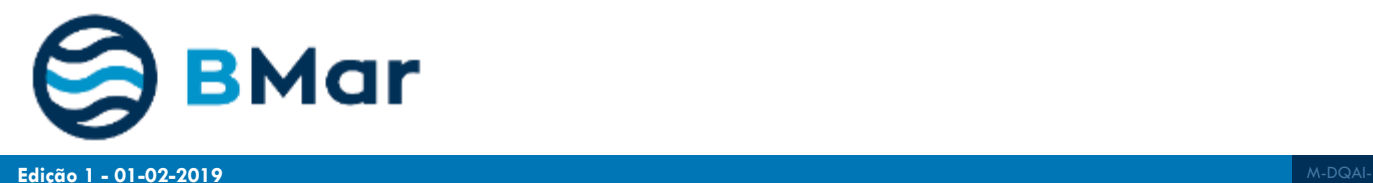

### DGR<sup>N</sup>

#### **Neste Manual…**

- 1. [Submeter Novo Pedido](#page-2-0)
- 2. [Consultar o Estado do Pedido](#page-19-0)
- 3. [Responder a Notificações](#page-22-0)
- 4. [Consultar/Descarregar o Documento Emitido](#page-26-0)
- 5. [Criar um Utilizador](#page-28-0)
- 6. [Recuperar Acesso](#page-33-0)

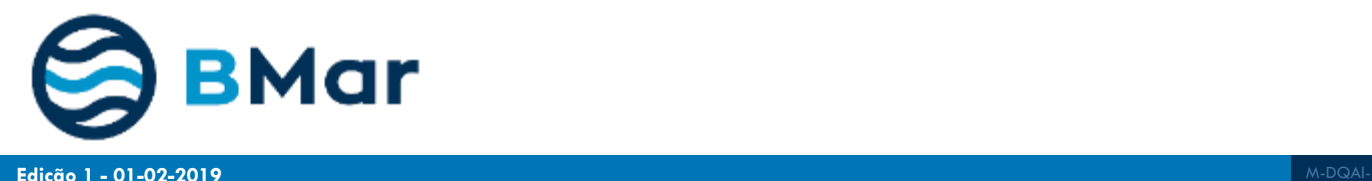

# <span id="page-2-0"></span>**1. Submeter Novo Pedido**

## **Autenticação em www.bmar.pt**

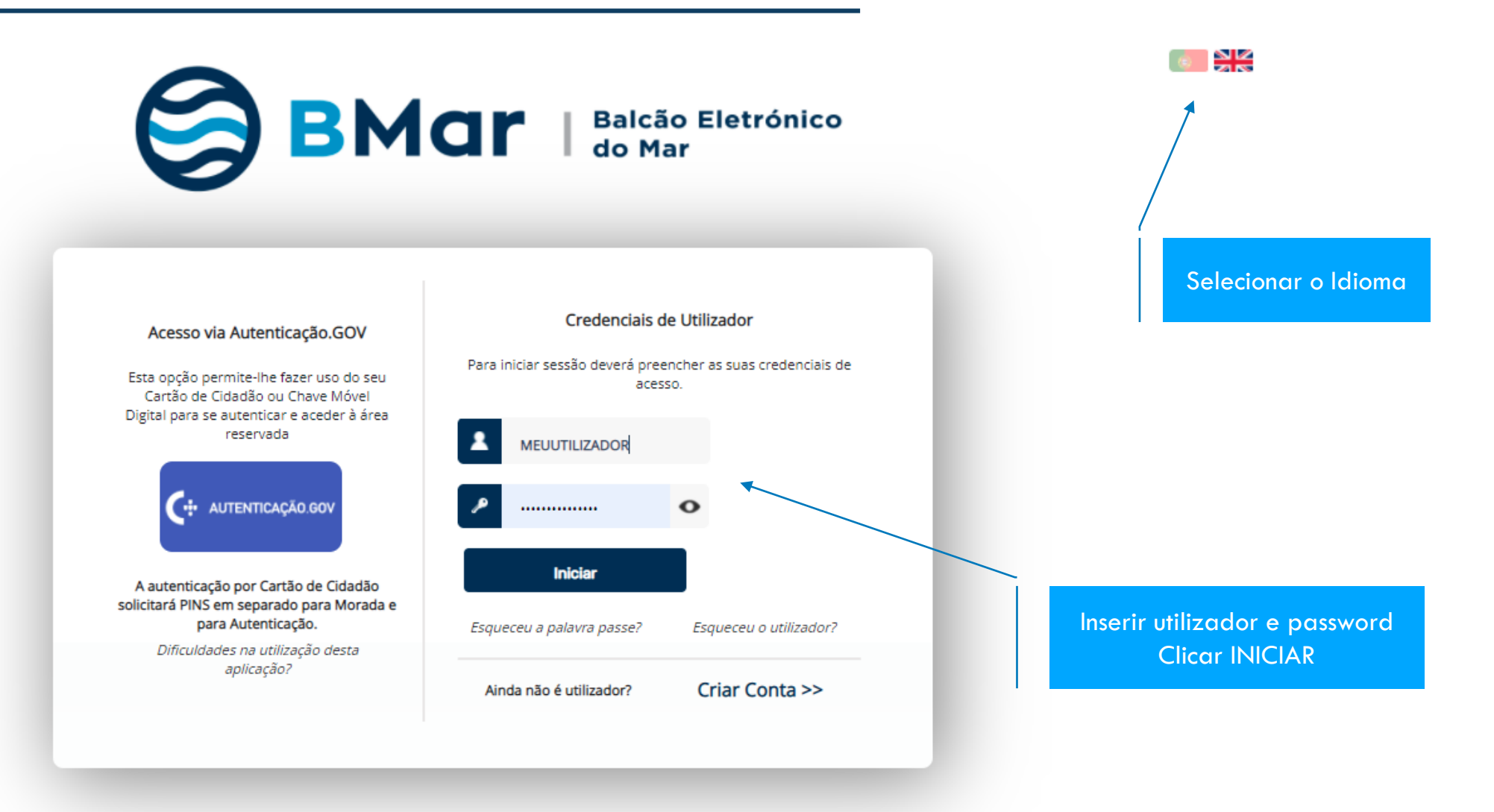

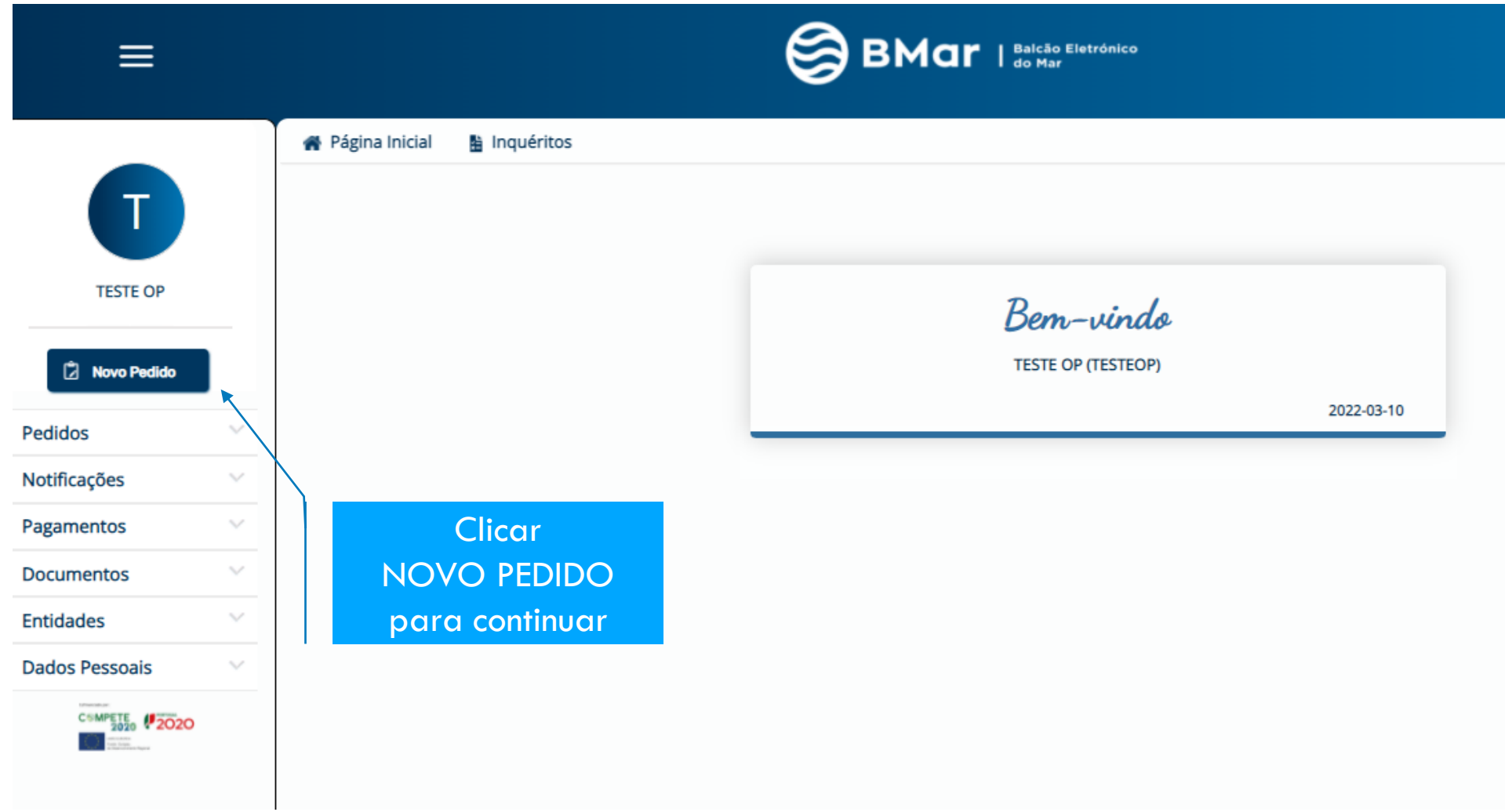

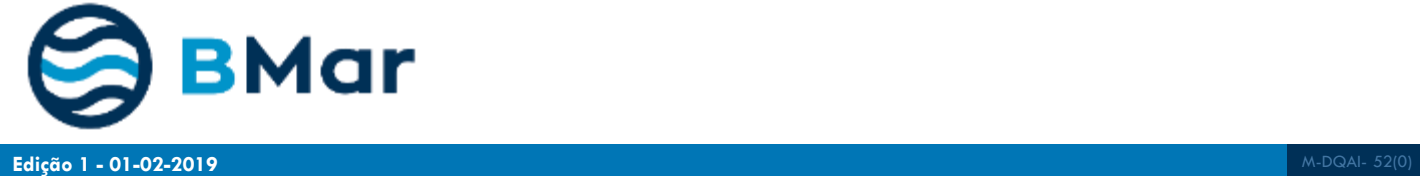

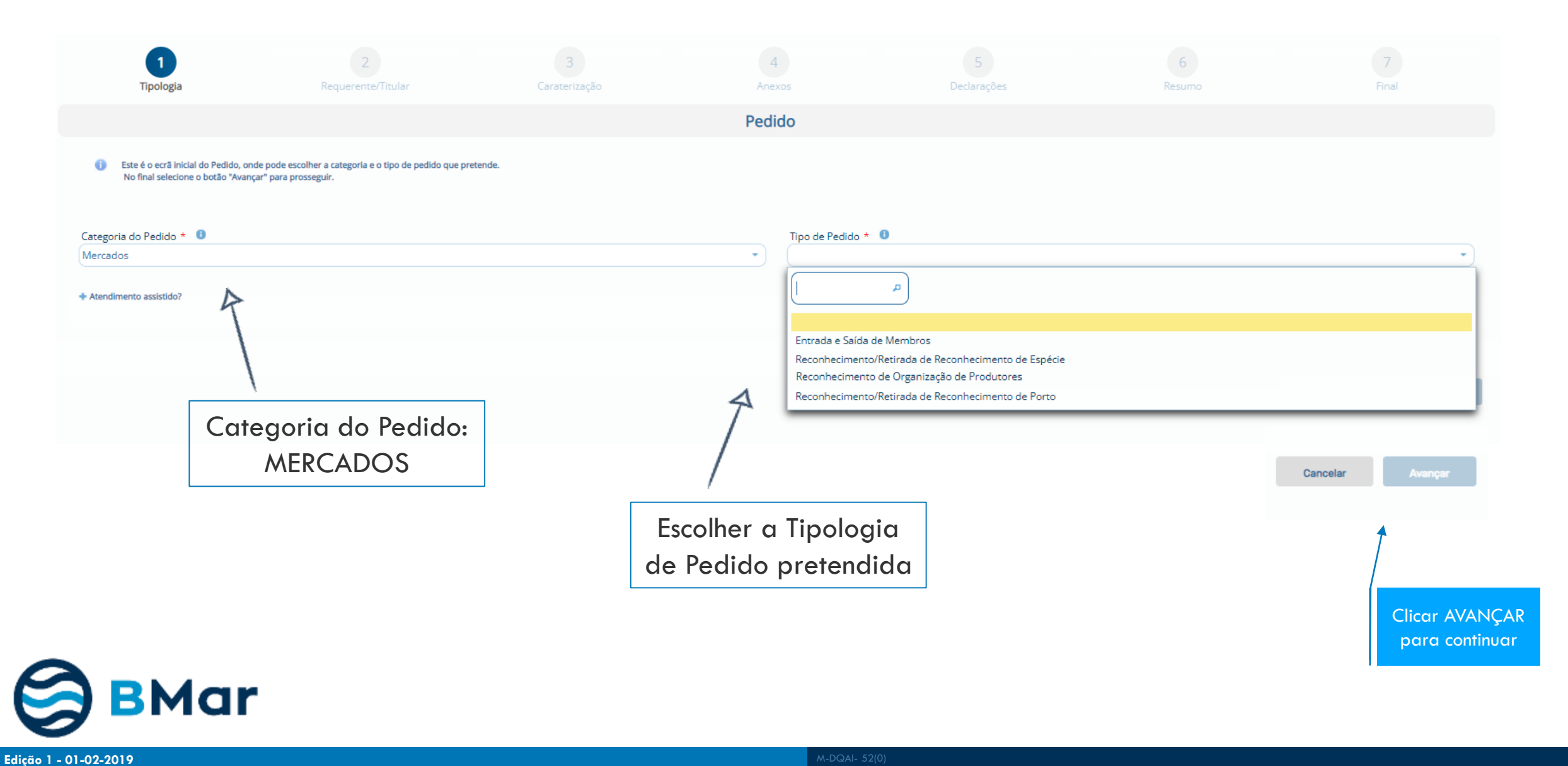

#### **Passo 2 – Dados do Requerente/Titular**

### **DGRM**

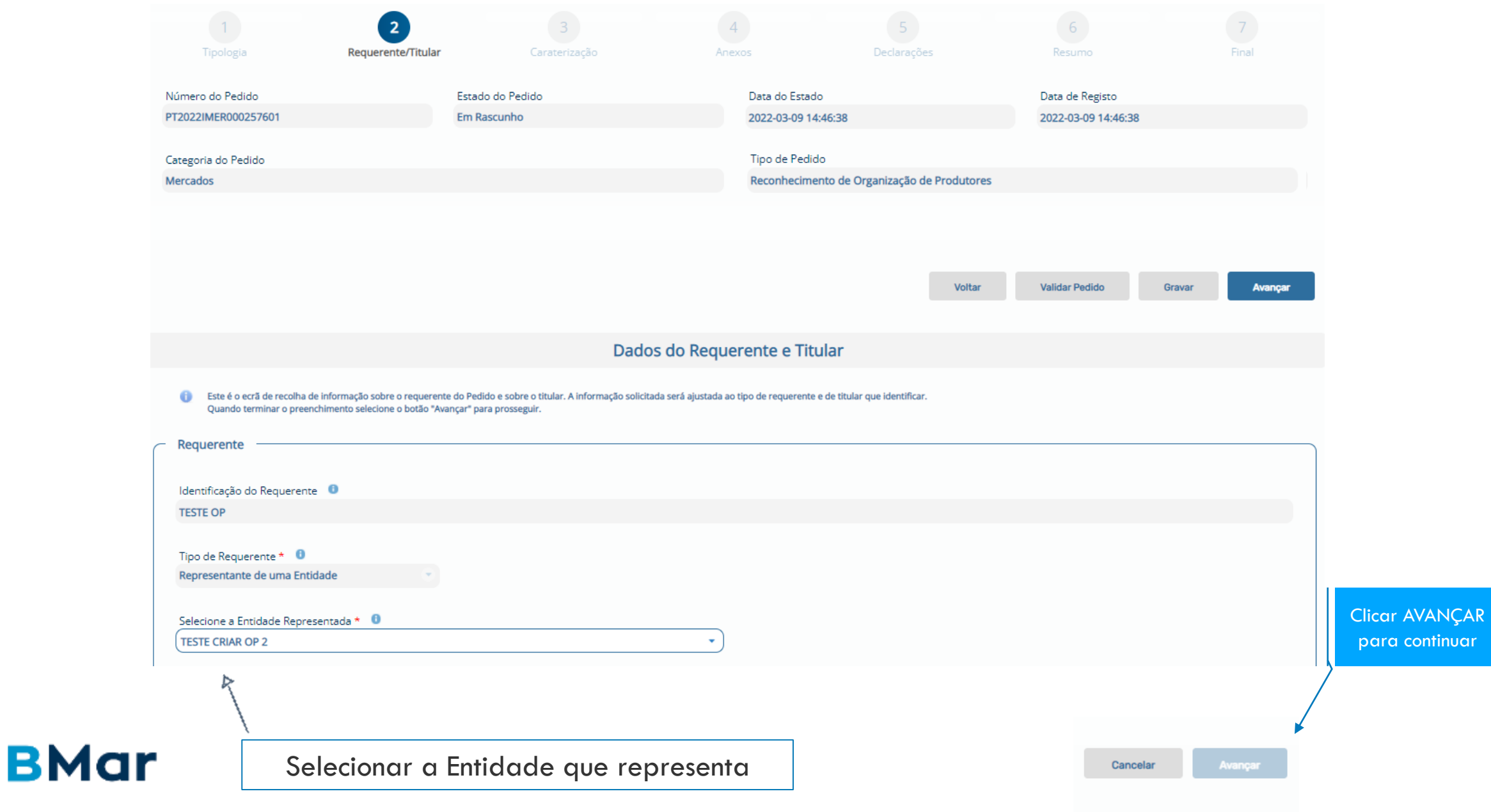

**DGRM** 

#### **Passo 3 – Preencher o pedido**

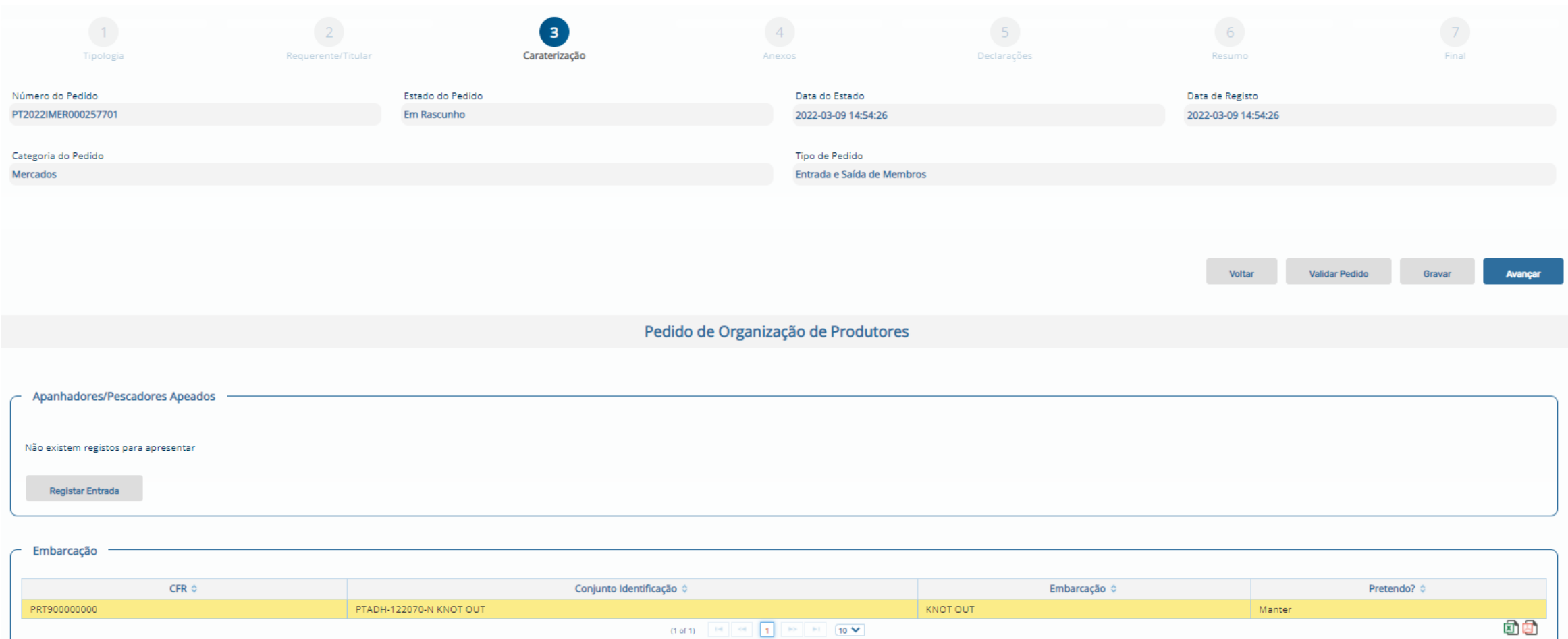

Selecione um registo da lista para desbloquear as operações abaixo

Registar Entrada

Corrigir Entrada

**BMar** 

Para registar uma saída, selecionar a linha pretendida e clicar em "Registar Saída"

Consultar

Registar Saída

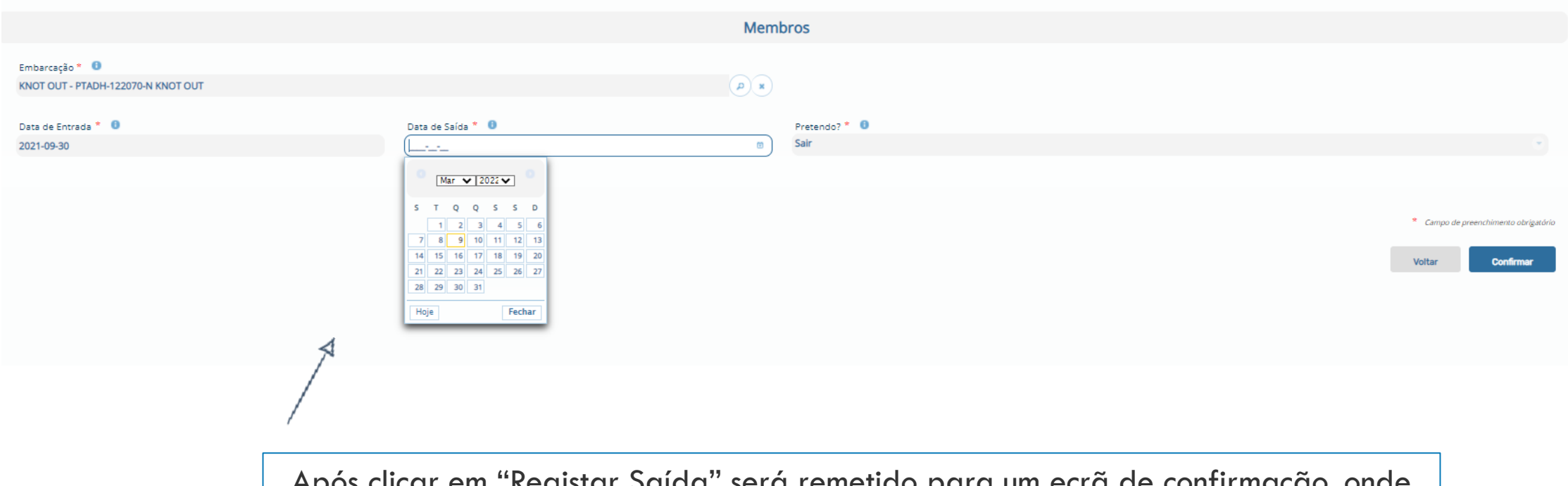

Após clicar em "Registar Saída" será remetido para um ecrã de confirmação, onde deverá indicar a data de efeito da mesma

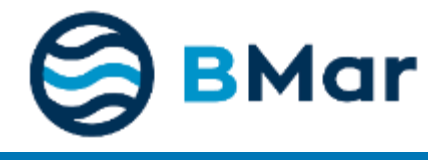

#### **Passo 3 – Preencher o pedido**

#### **DGRM**

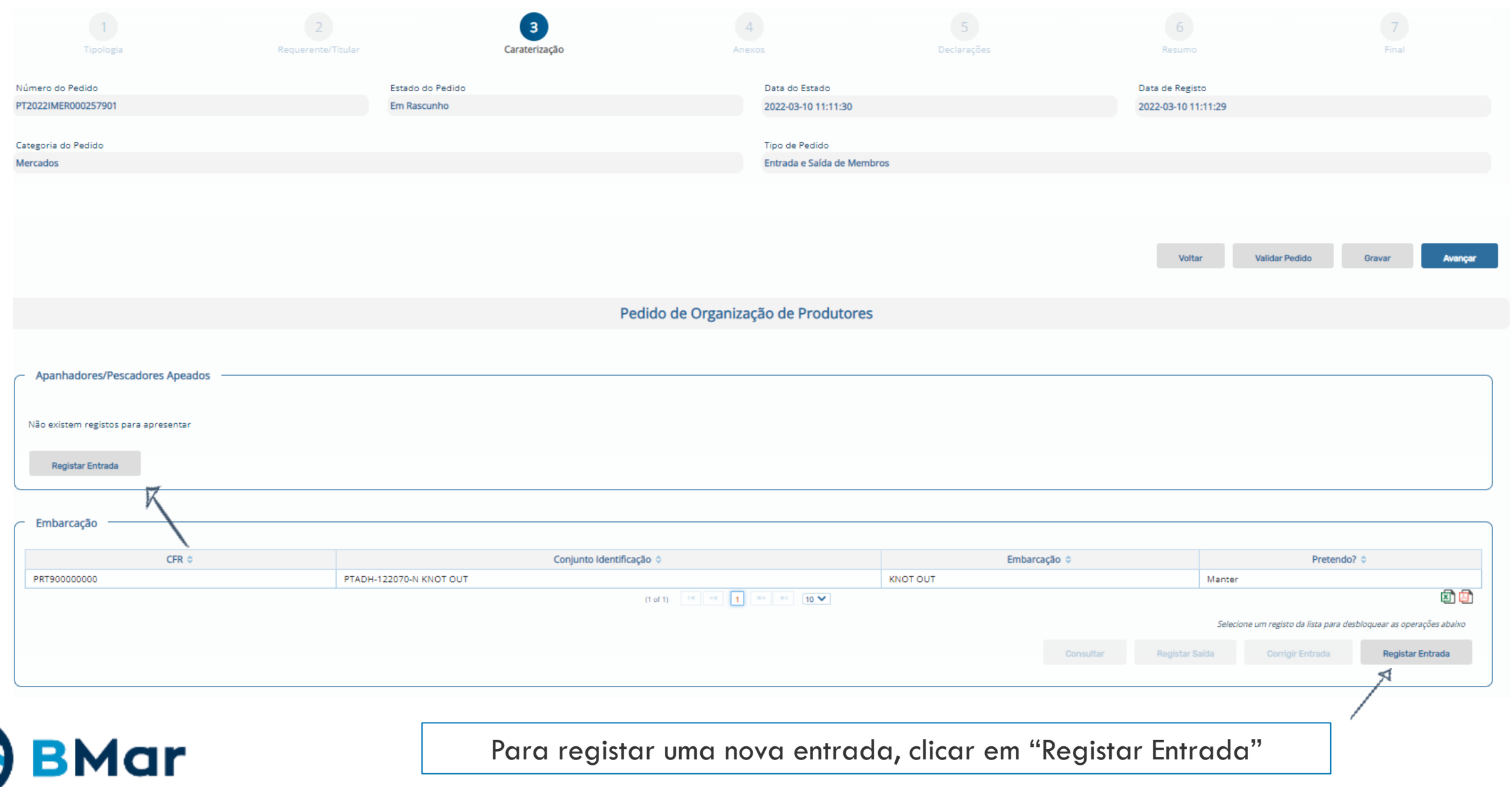

Para registar uma nova entrada, clicar em "Registar Entrada"

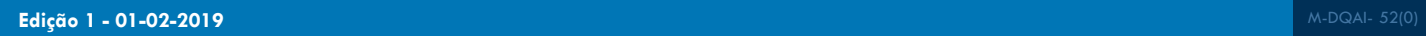

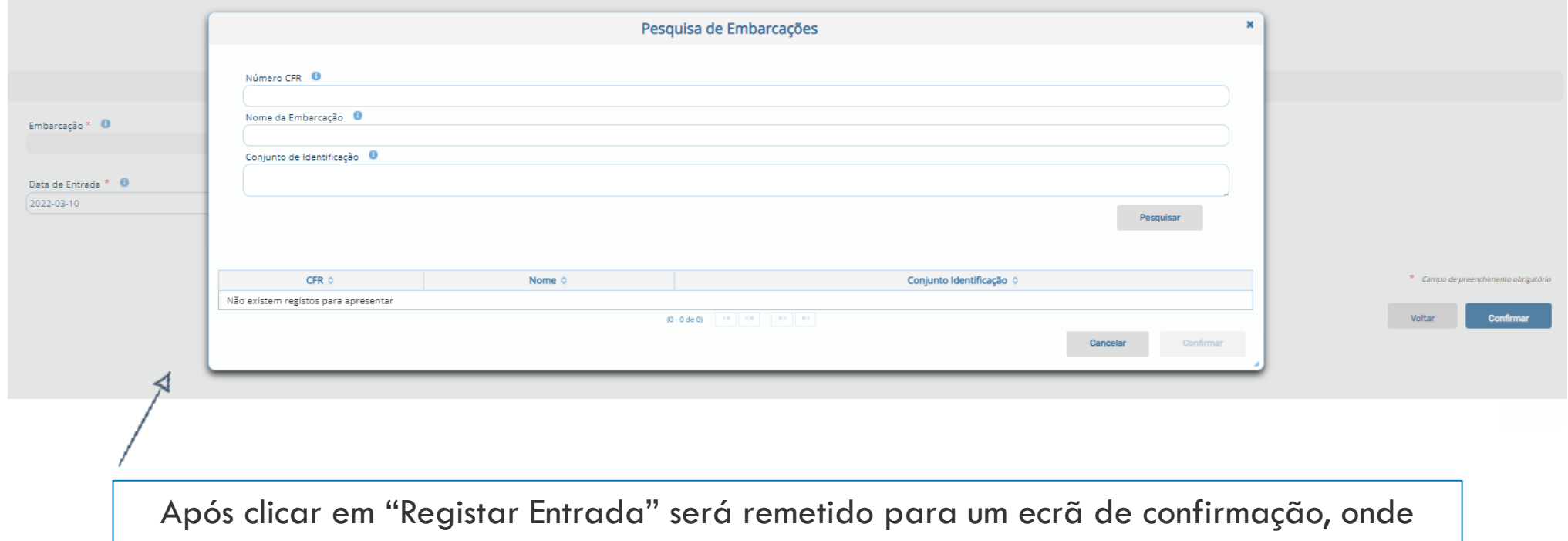

deverá indicar qual o elemento que pretende adicionar e a data de efeito da mesma

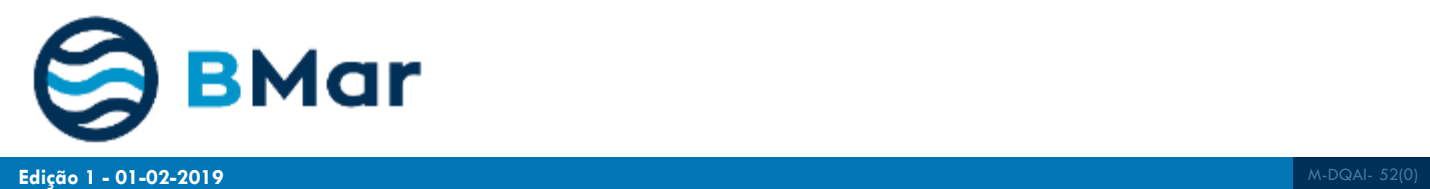

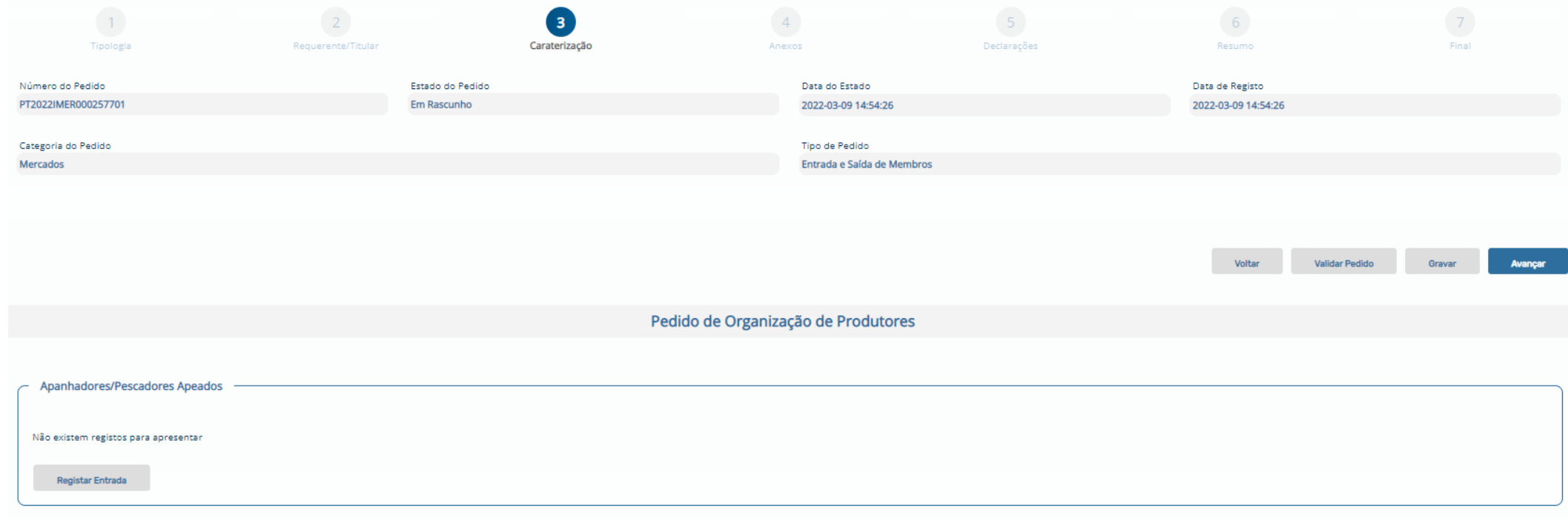

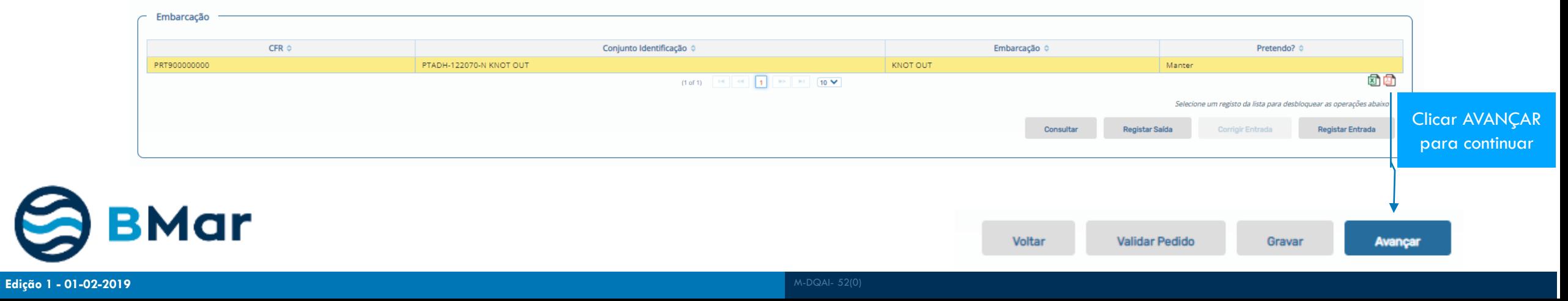

### **Passo 4 – Insira Anexos**

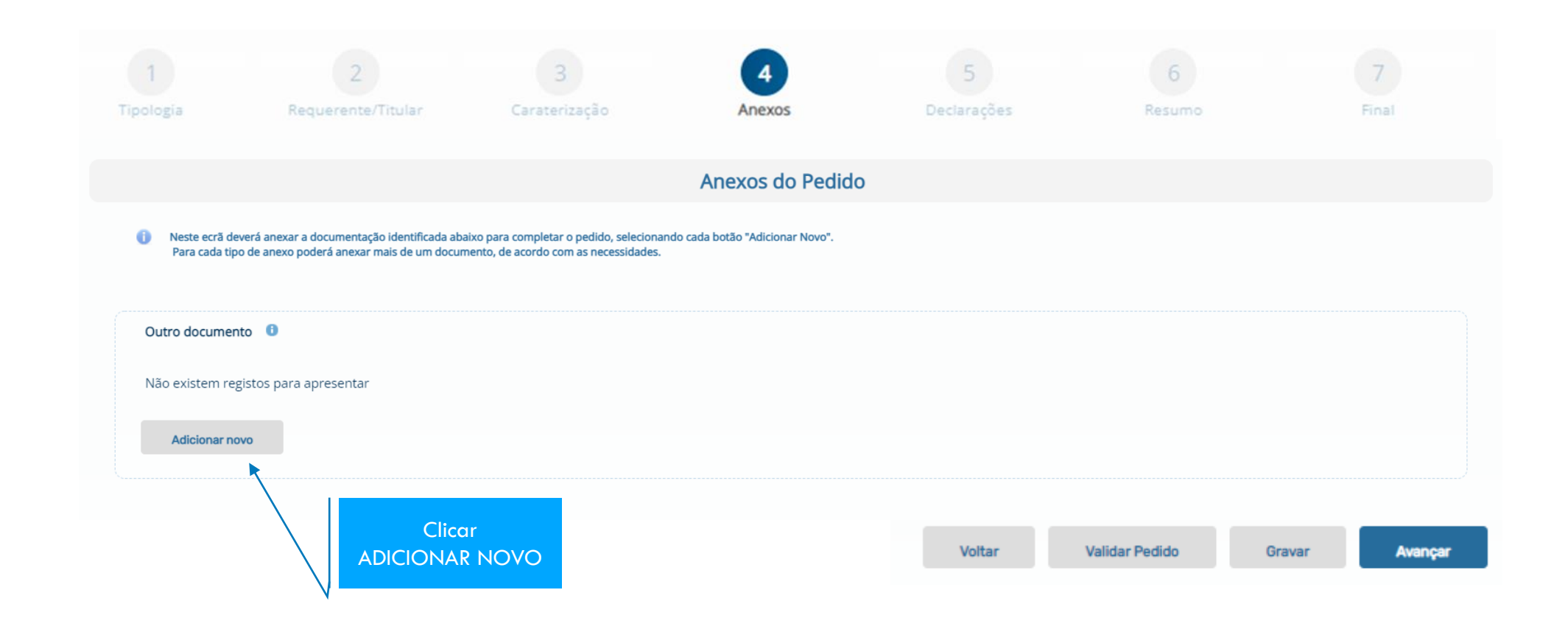

## **Passo 4 – Insira Anexos**

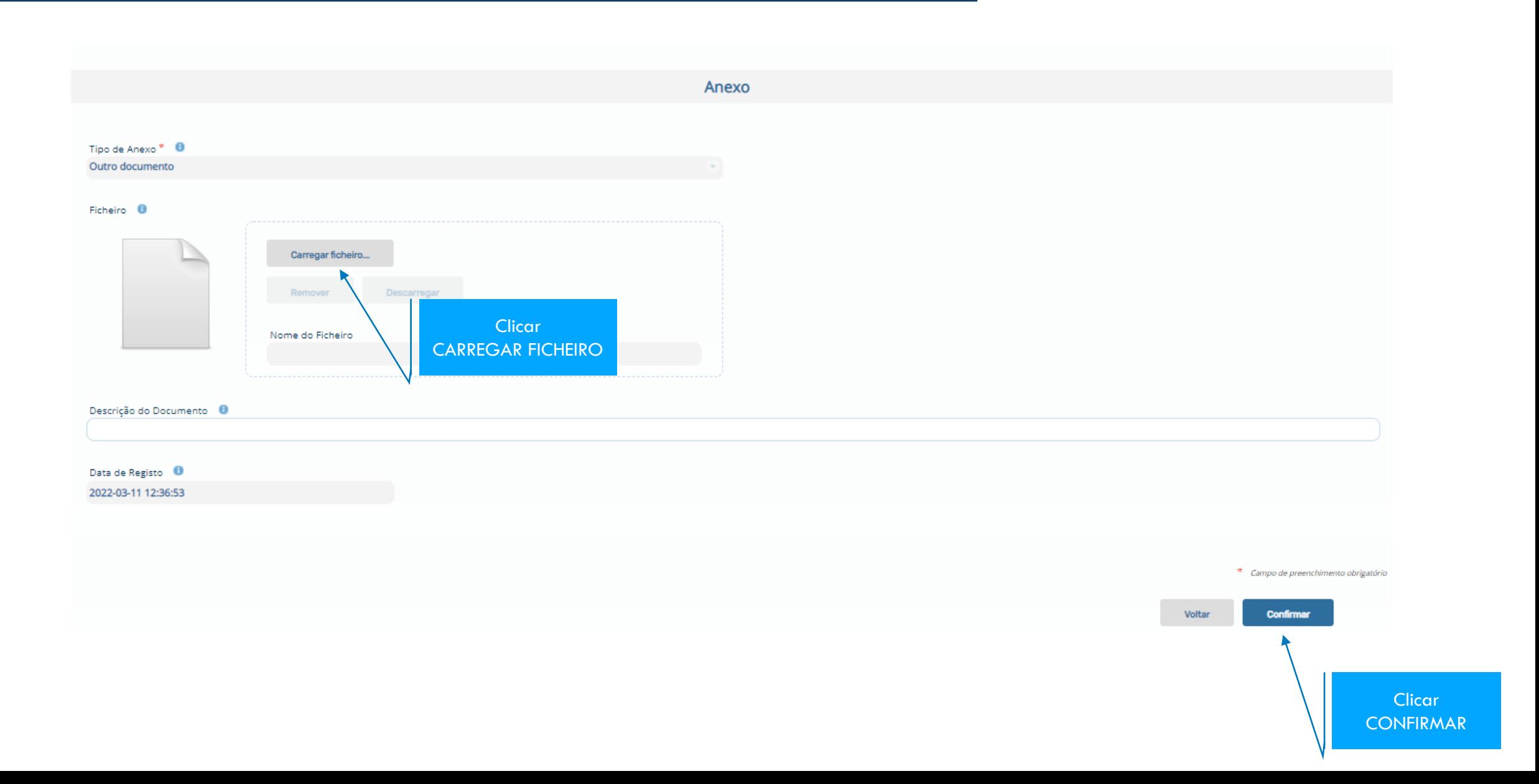

### **Passo 4 – Insira Anexos**

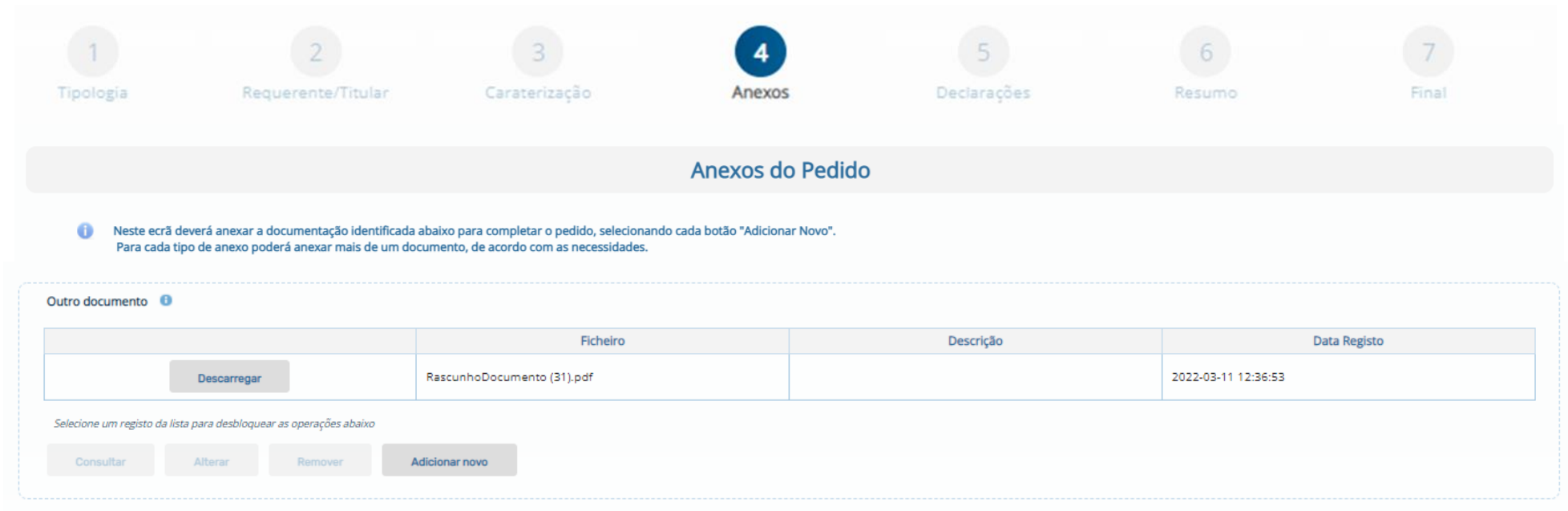

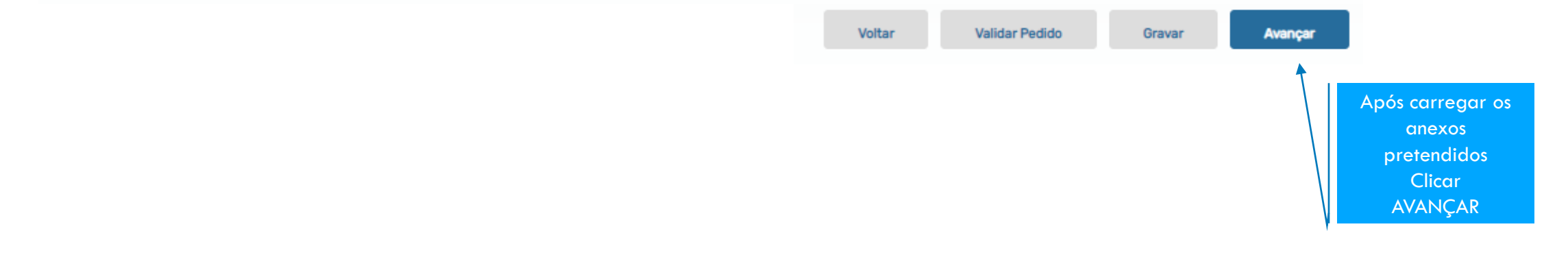

#### **Reconhecimento de Organização de Produtores**

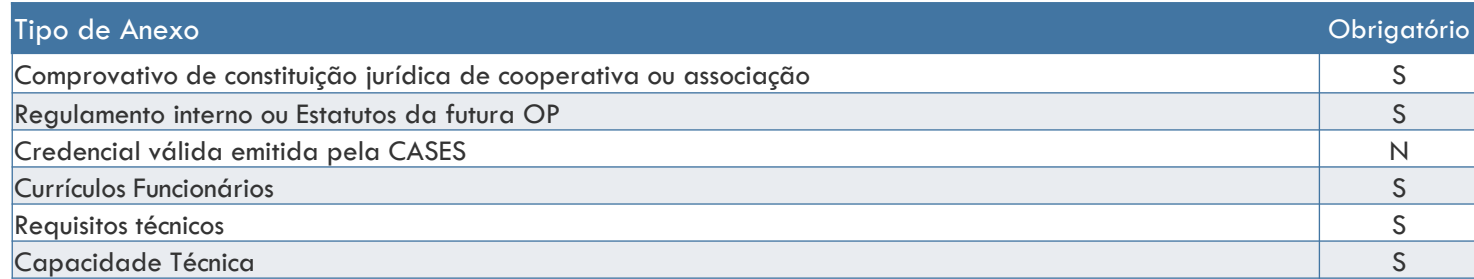

#### **Entrada e Saída de Membros**

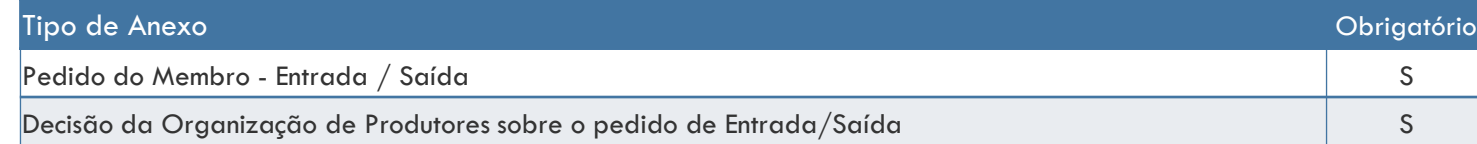

Todos os pedidos têm a possibilidade de adicionar outros documentos que julgue relevantes

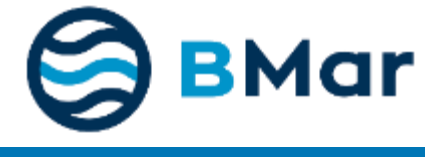

## **Passo 5 – Aceitar as declarações finais**

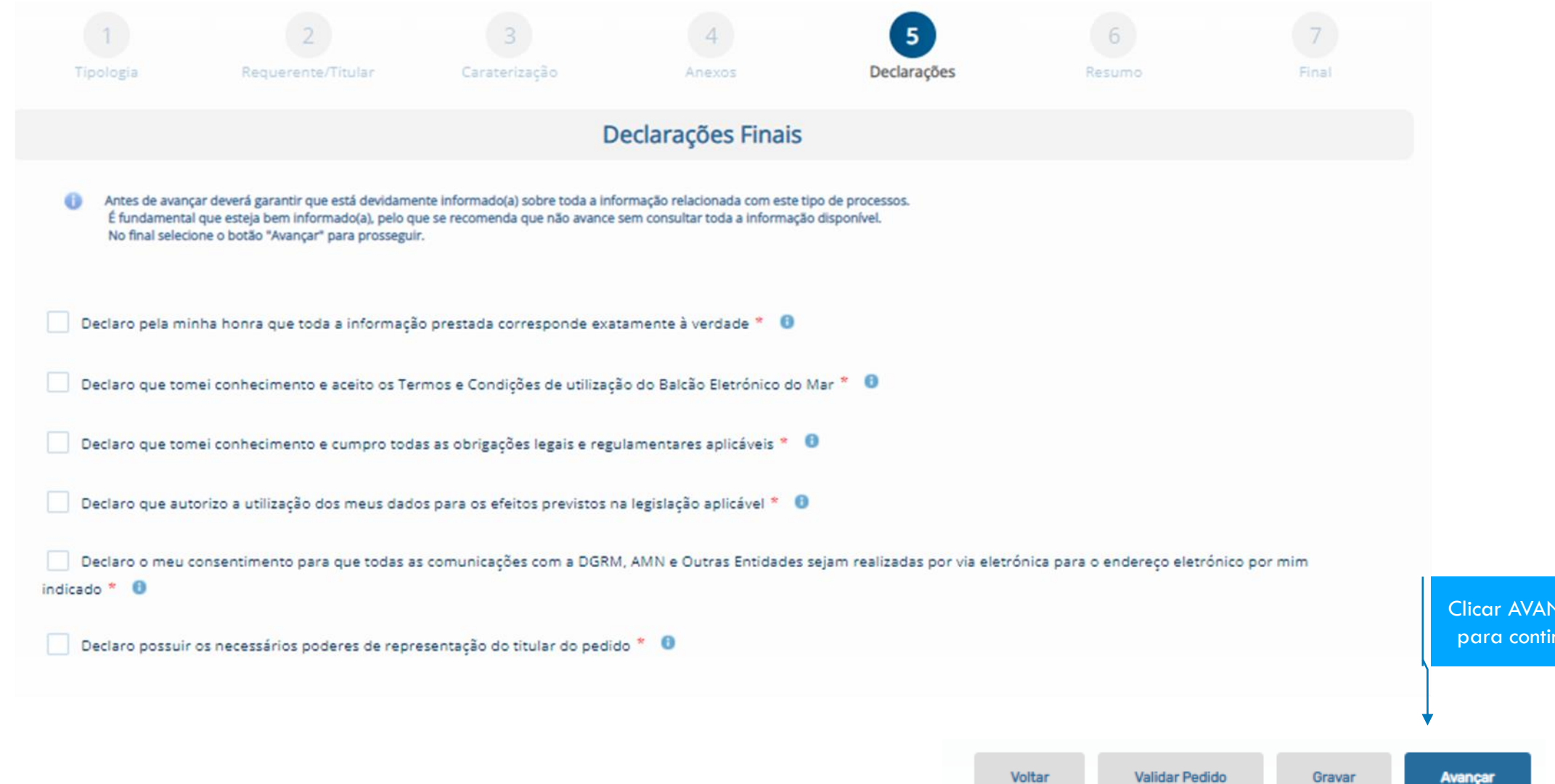

ICAR luar

### **Passo 6 - Resumo do Pedido para confirmar os dados inseridos**

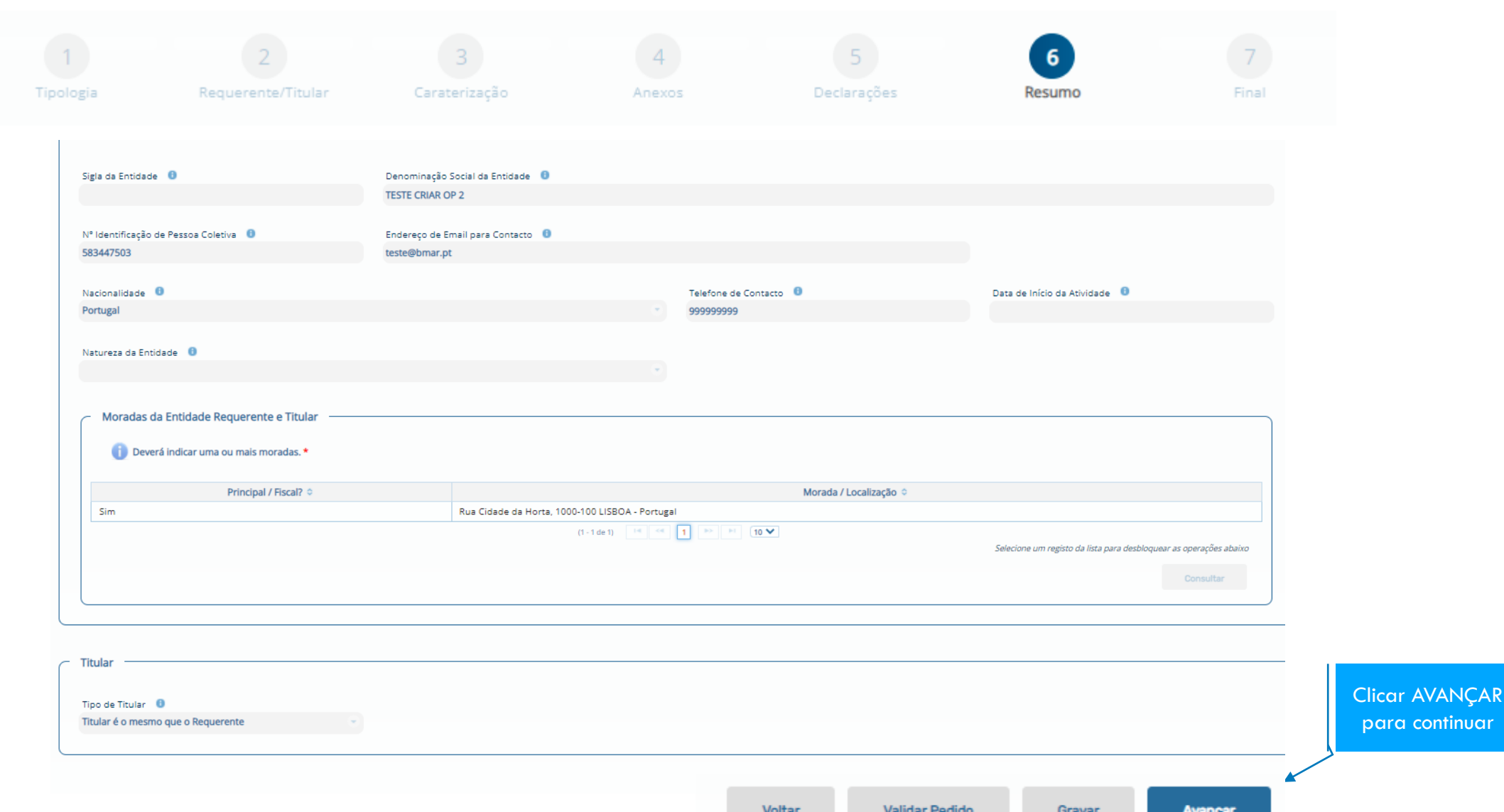

tinuar

## **Passo 7 - Pedido submetido!**

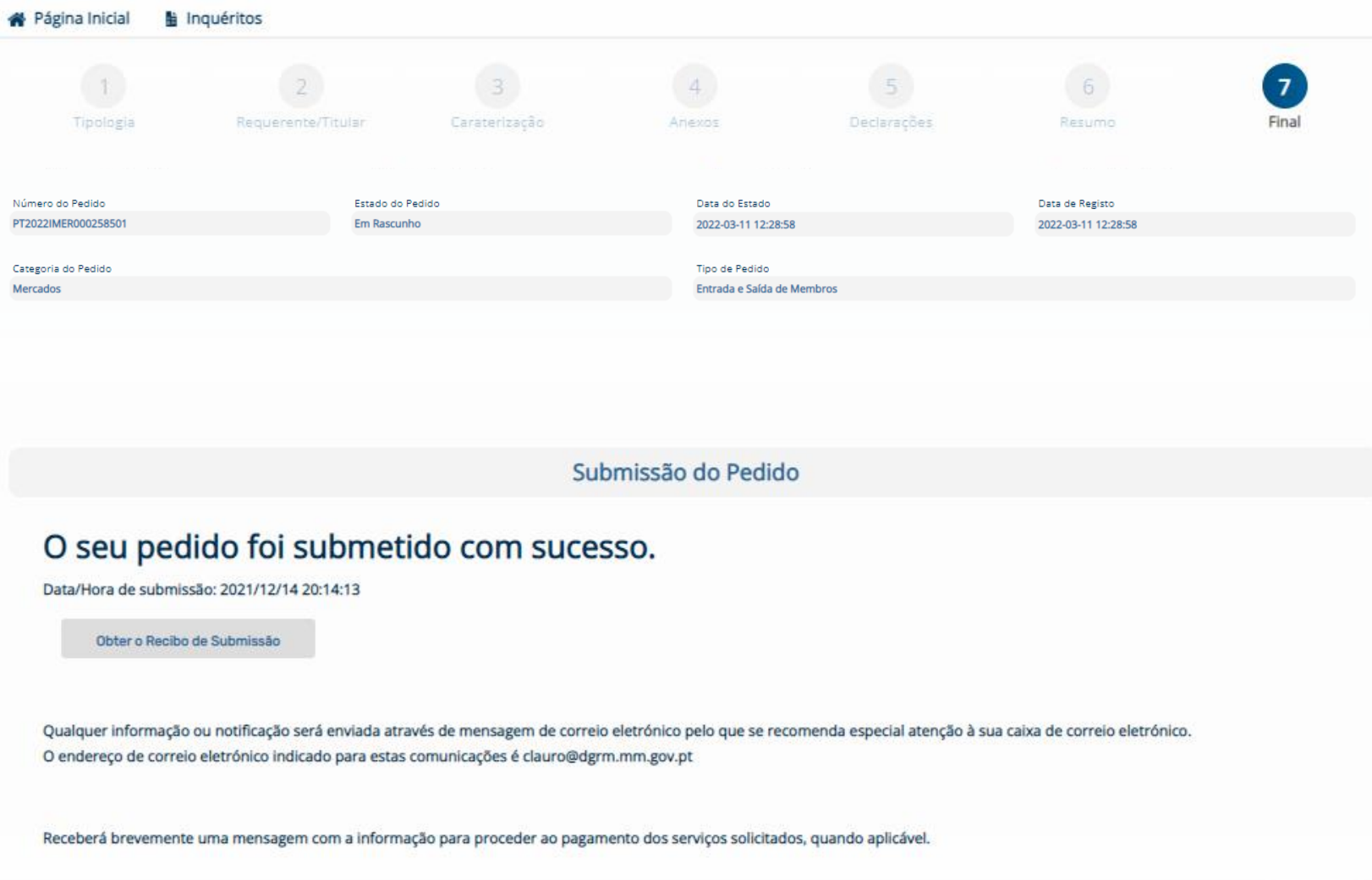

## <span id="page-19-0"></span>**2. Consultar o Estado do Pedido**

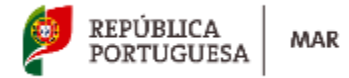

DG

## Consultar Pedido

1 **Selecionar "Meus Pedidos" e após clicar em "Pesquisar", no menu será exibida a lista de pedidos submetidos. Na pesquisa avançada, existem filtros para que possa efetuar uma pesquisa mais direcionada.**

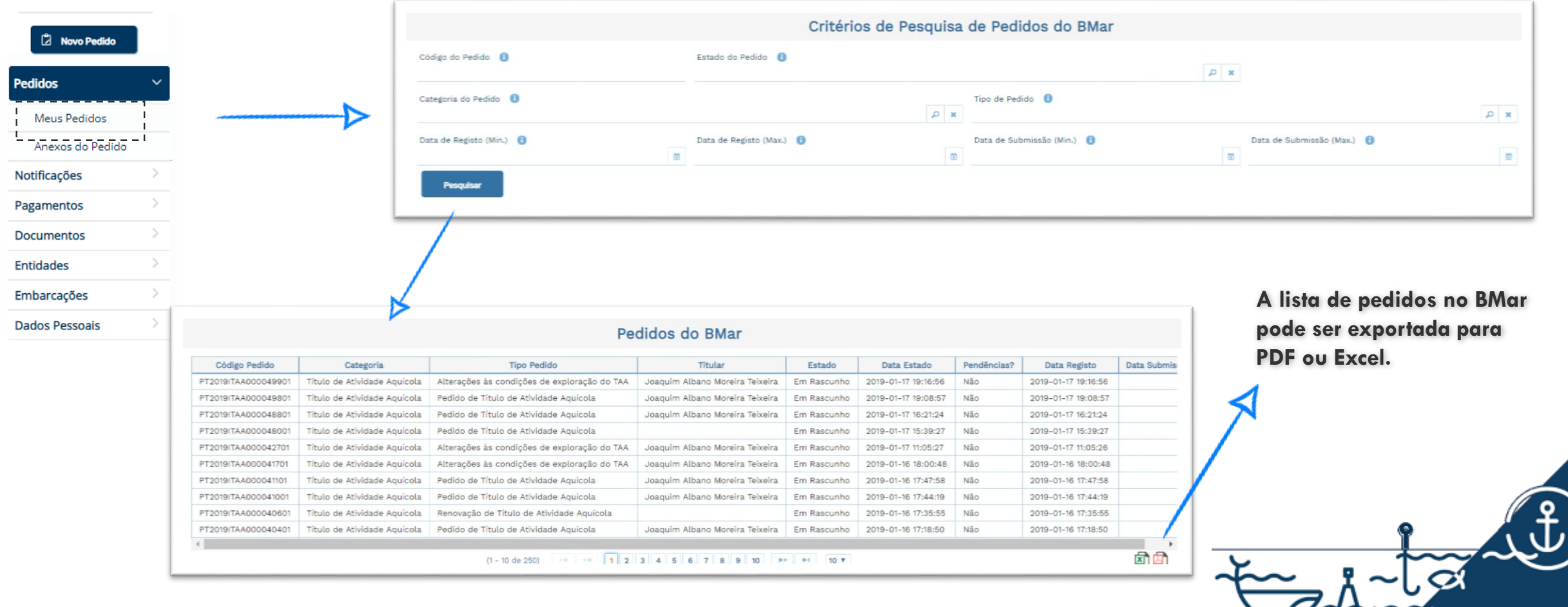

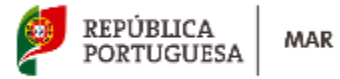

## Remover/Cancelar Pedido

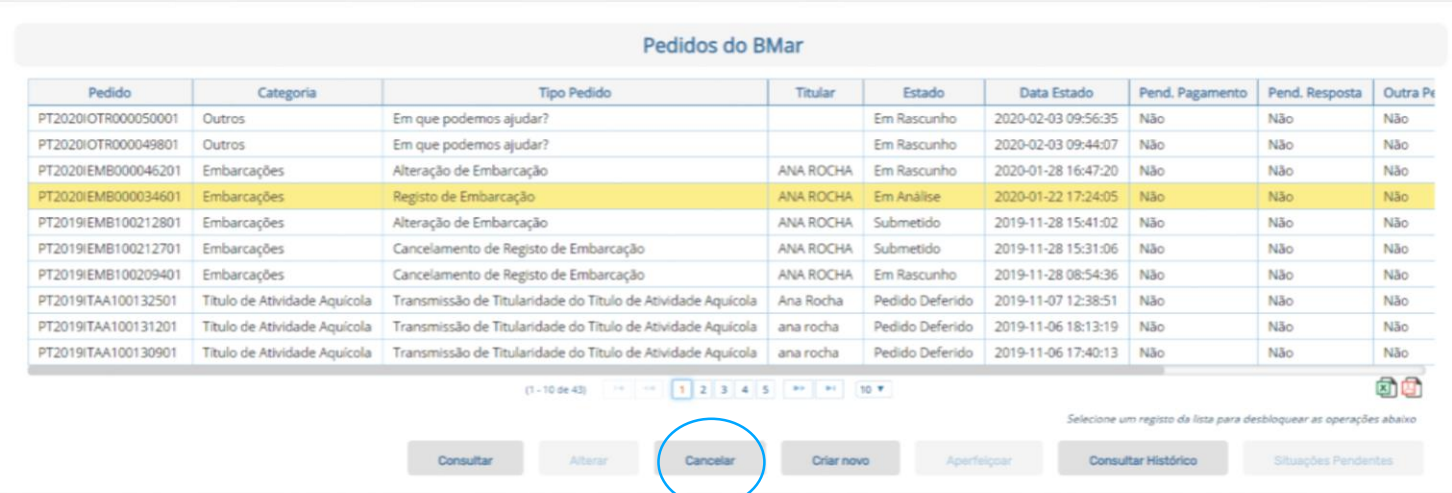

**Selecionar o pedido BMar a eliminar. Se já se encontrar "submetido" clicar em Cancelar.**

#### **Se ainda está em "rascunho", clicar em Remover.**

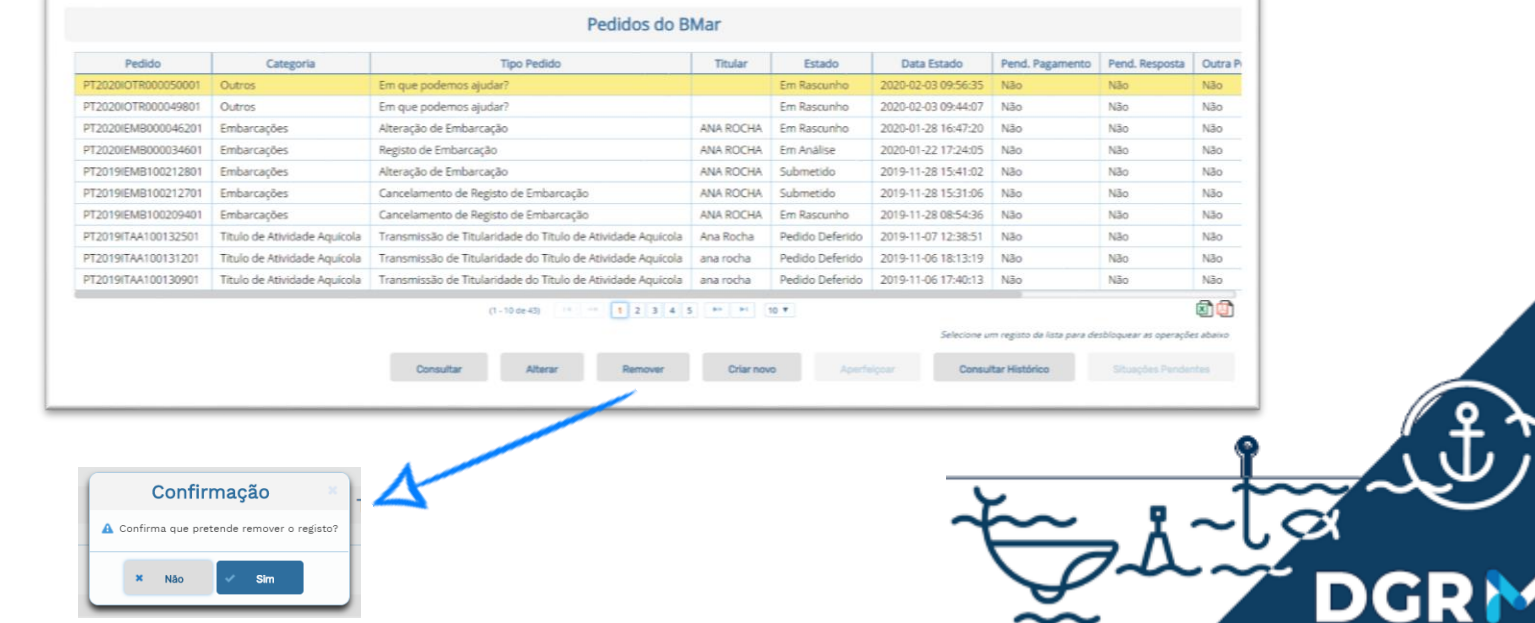

## <span id="page-22-0"></span>**3. Responder a Notificações**

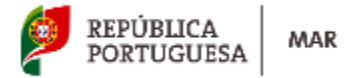

## Notificações

**Durante a análise do pedido poderá existir a necessidade de pedir novos elementos ou esclarecimentos adicionais. Nessas situações é emitida uma notificação para o email registado no pedido.** 

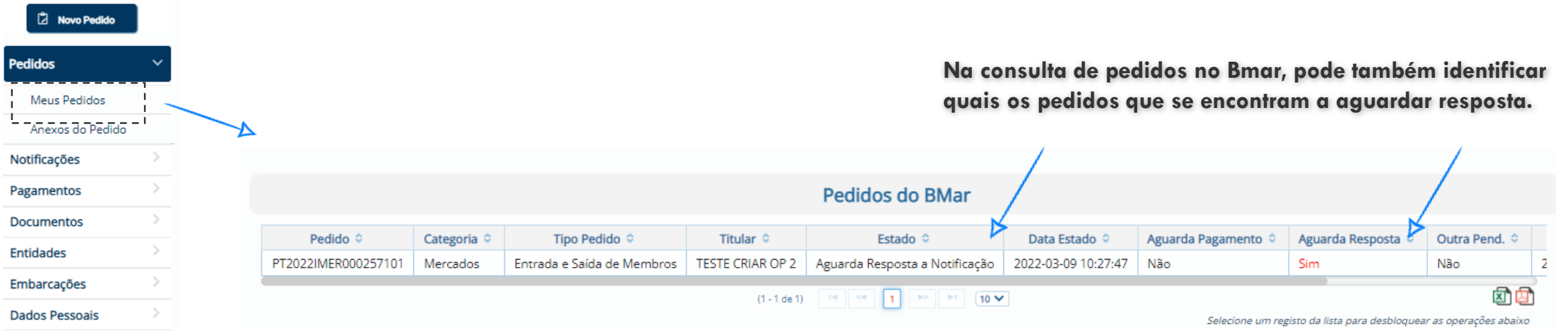

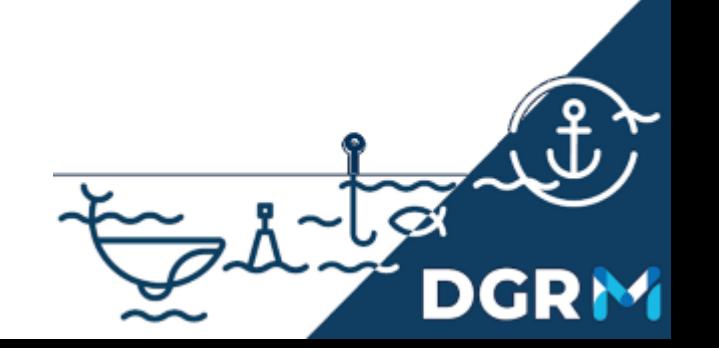

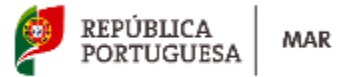

## Notificações - Responder

1 **Para responder à notificação, selecionar o Menu: Notificações > Responder**

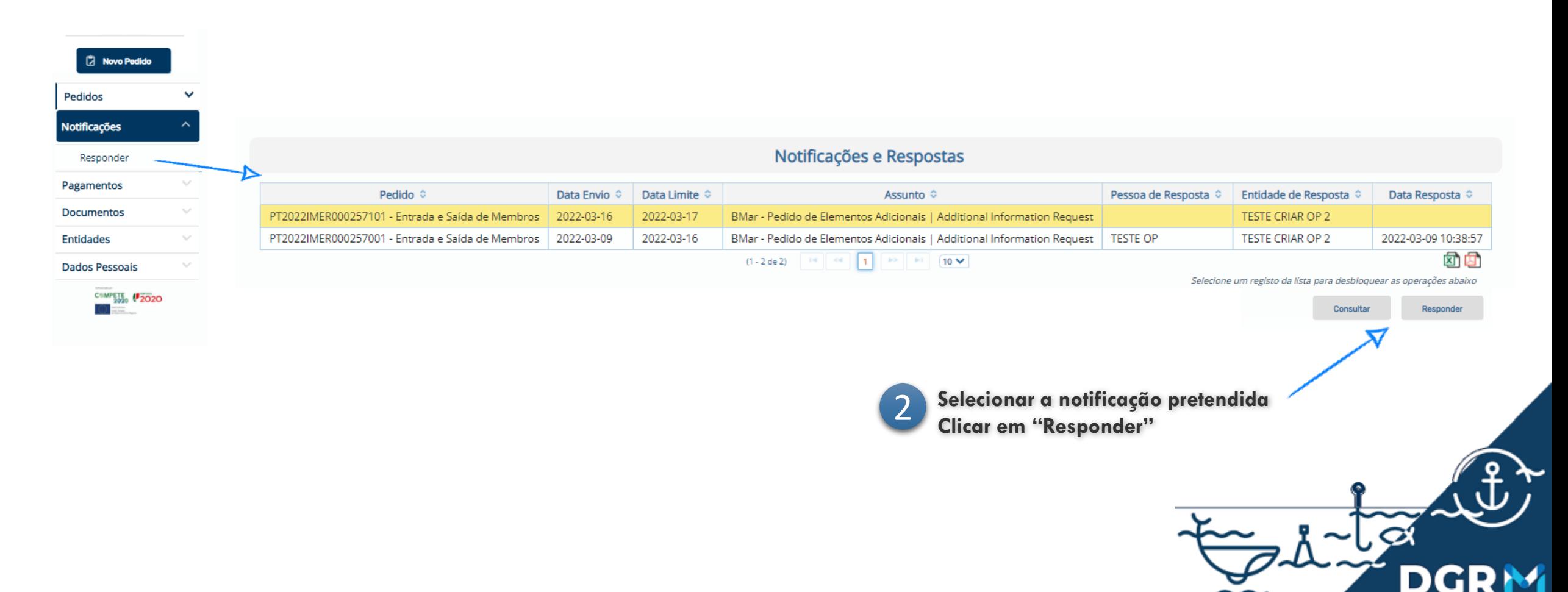

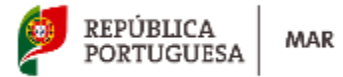

## Notificações - Responder

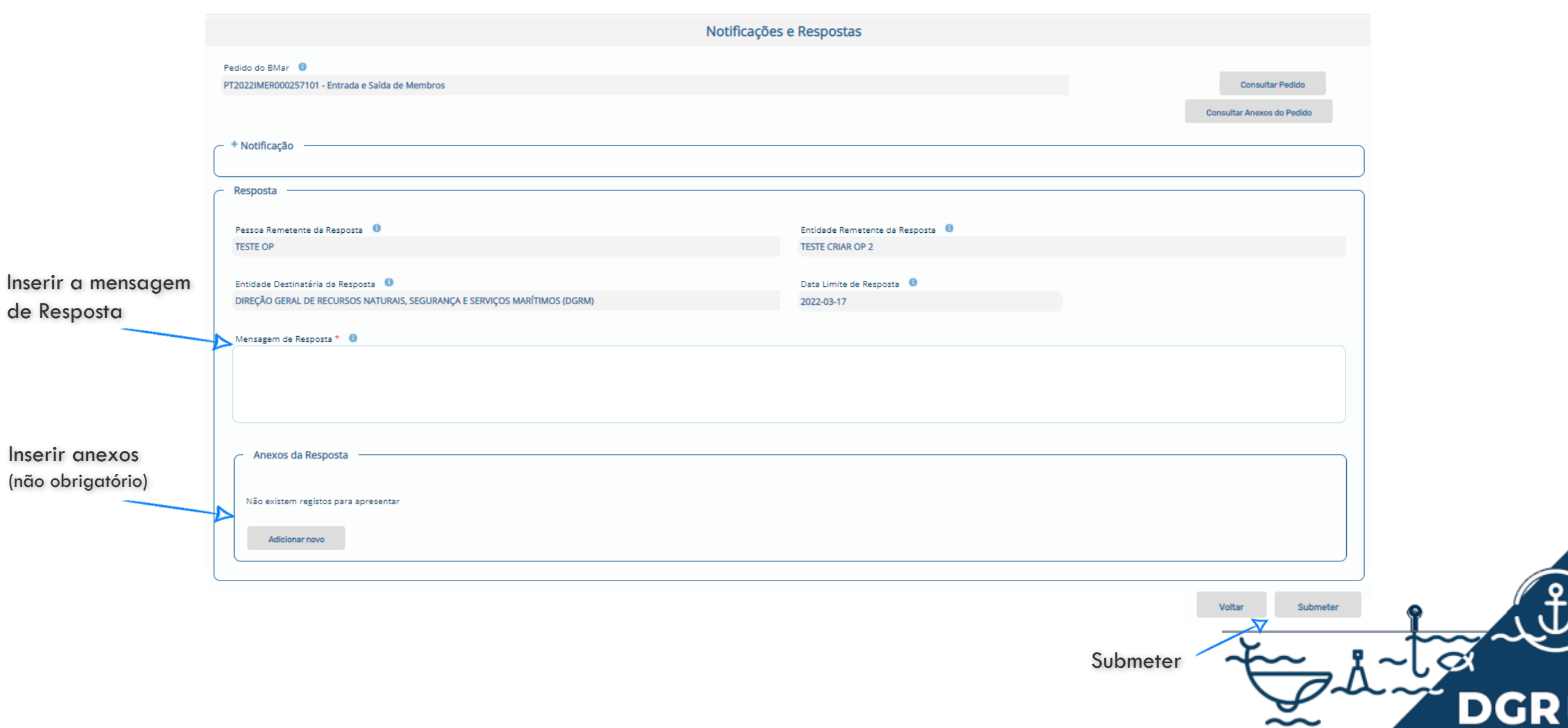

## <span id="page-26-0"></span>**4. Consultar o Documento Emitido**

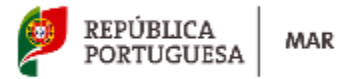

## Consultar documentos emitidos

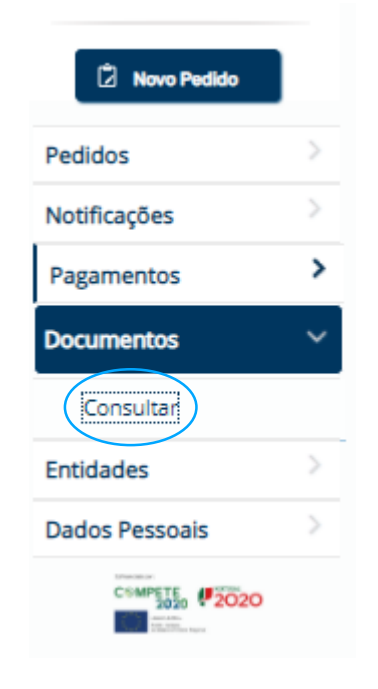

Concluída a análise do Pedido, o utilizador receberá mensagem de correio eletrónico com a indicação do Despacho merecido, e, em caso de deferimento, do número do documento emitido e as instruções sobre como o consultar/descarregar.

Para tal, deverá ser feito um acesso ao menu "Documentos", e através da função "Consultar" – indicando ou o número do pedido submetido ou o número do documento emitido – aceder ao documento.

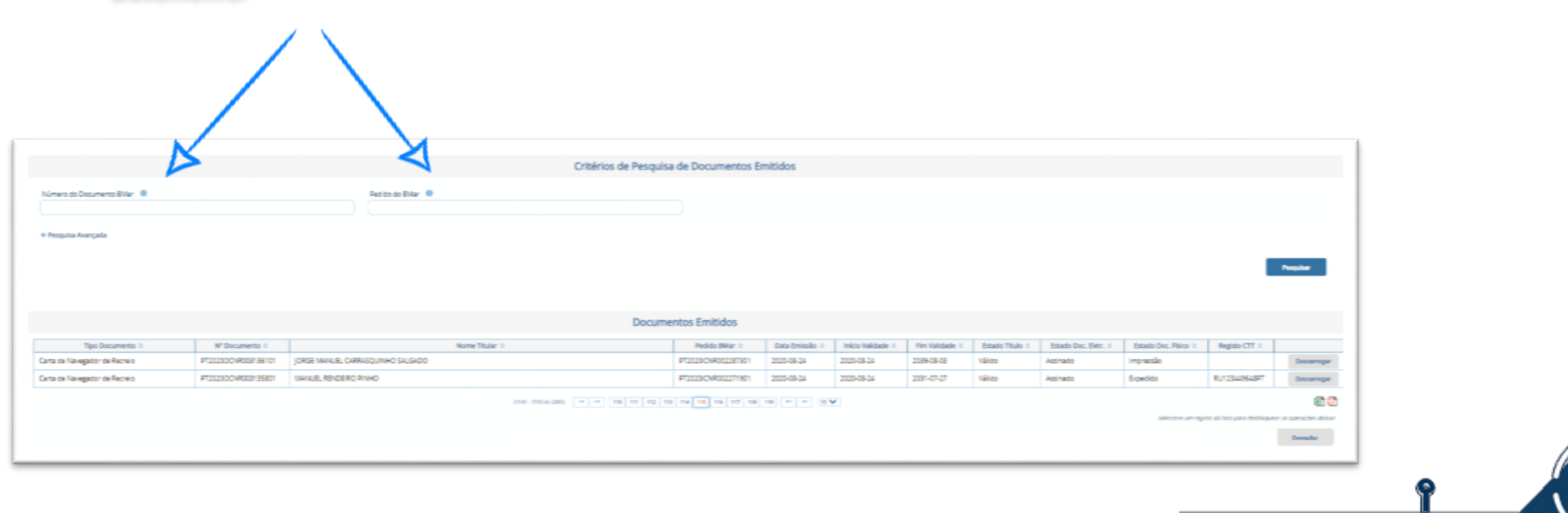

### <span id="page-28-0"></span>**DGRM**

## **5. Criar um Utilizador**

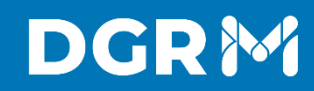

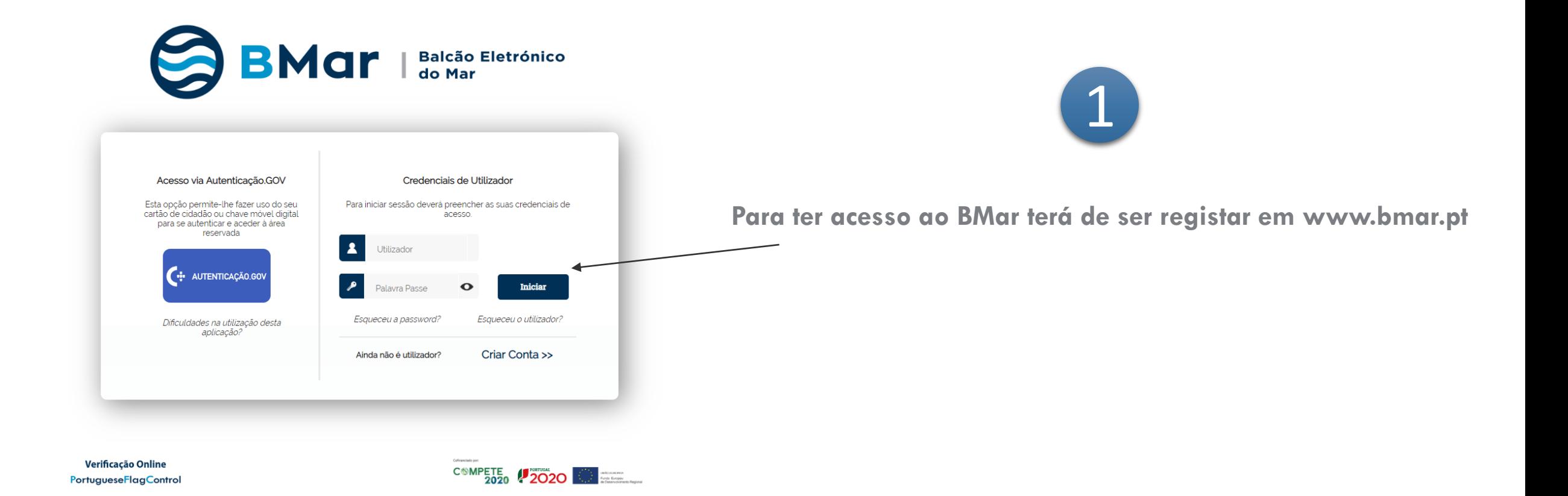

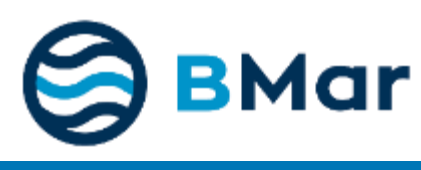

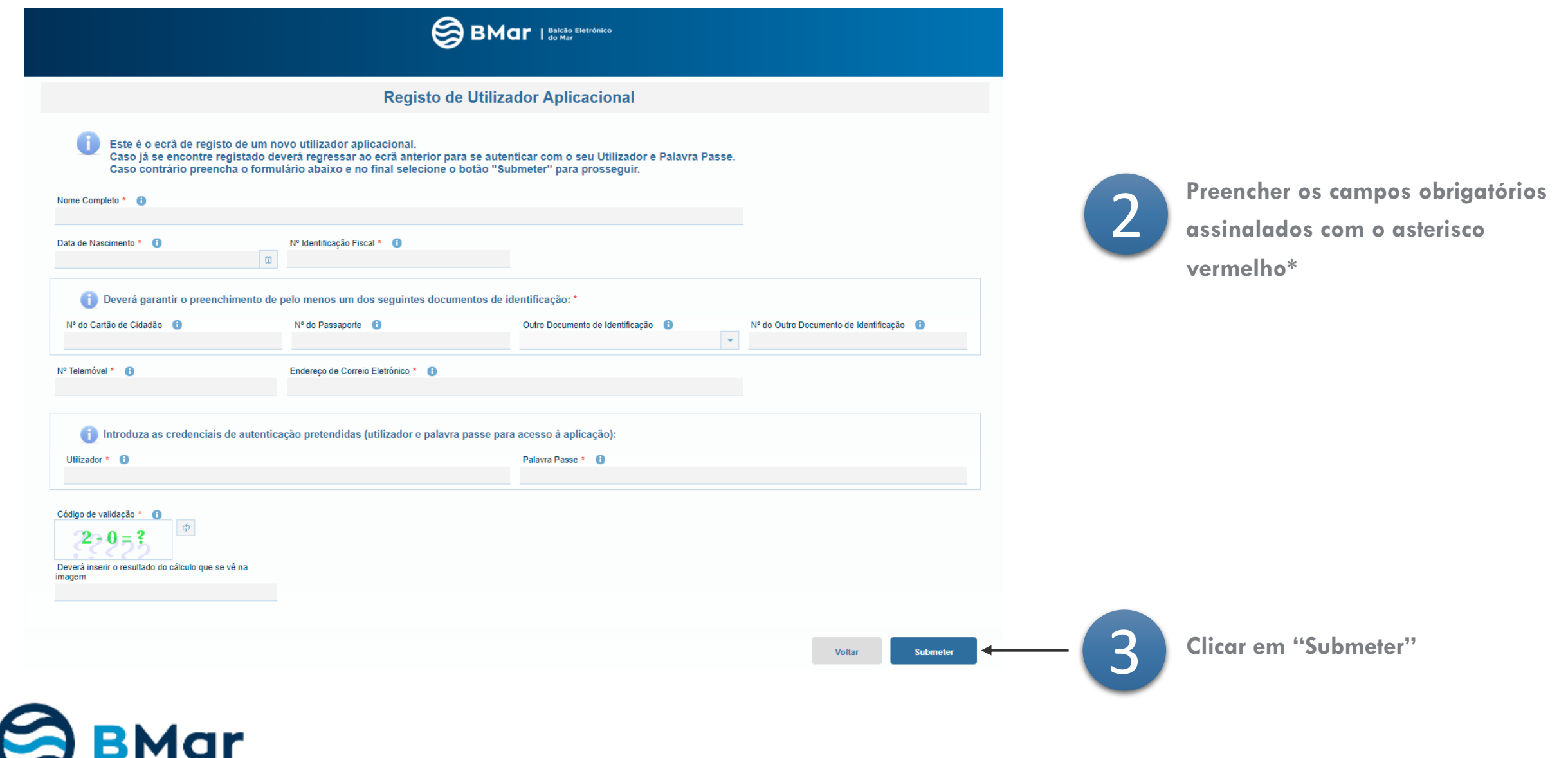

### **DGRM**

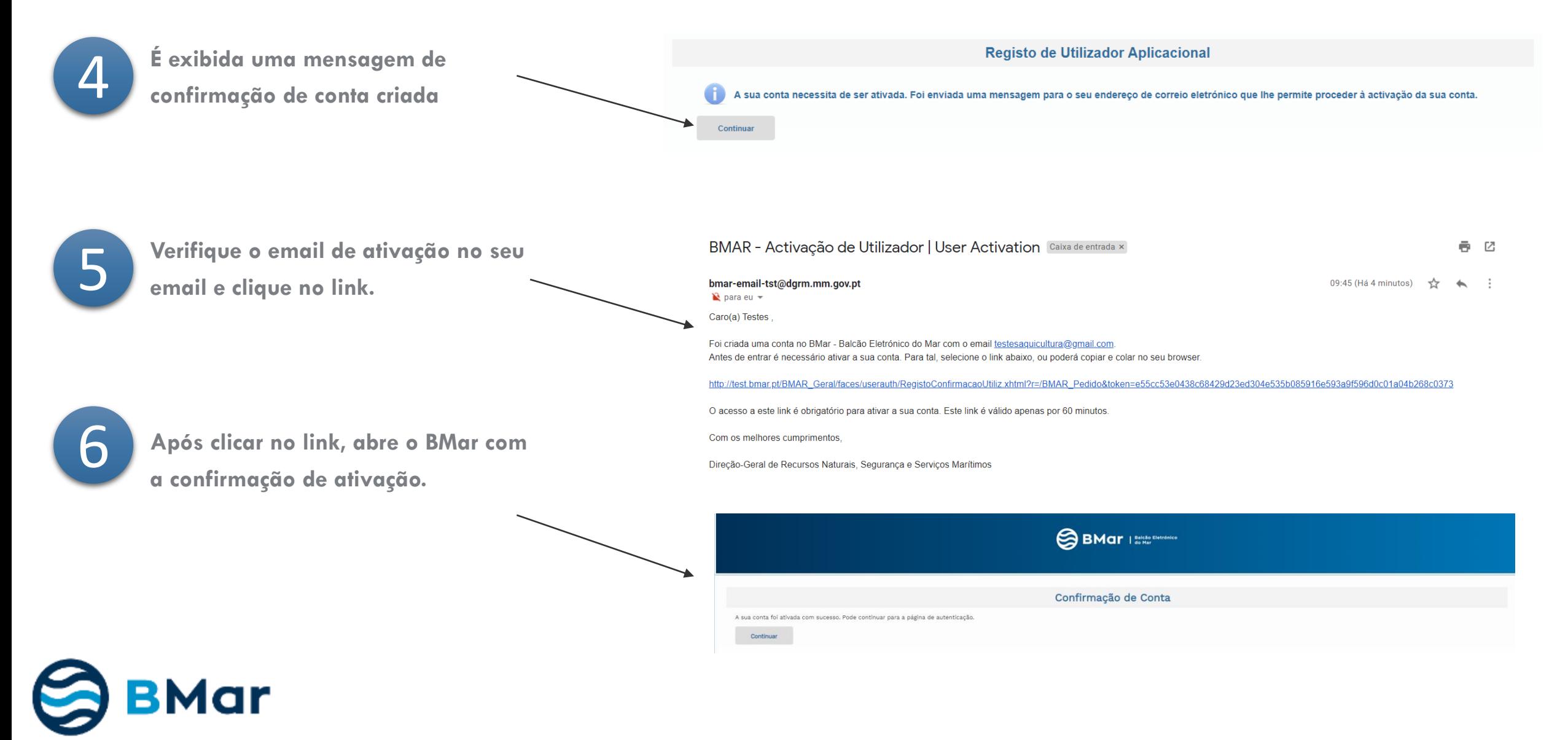

### DGR<sup>N</sup>

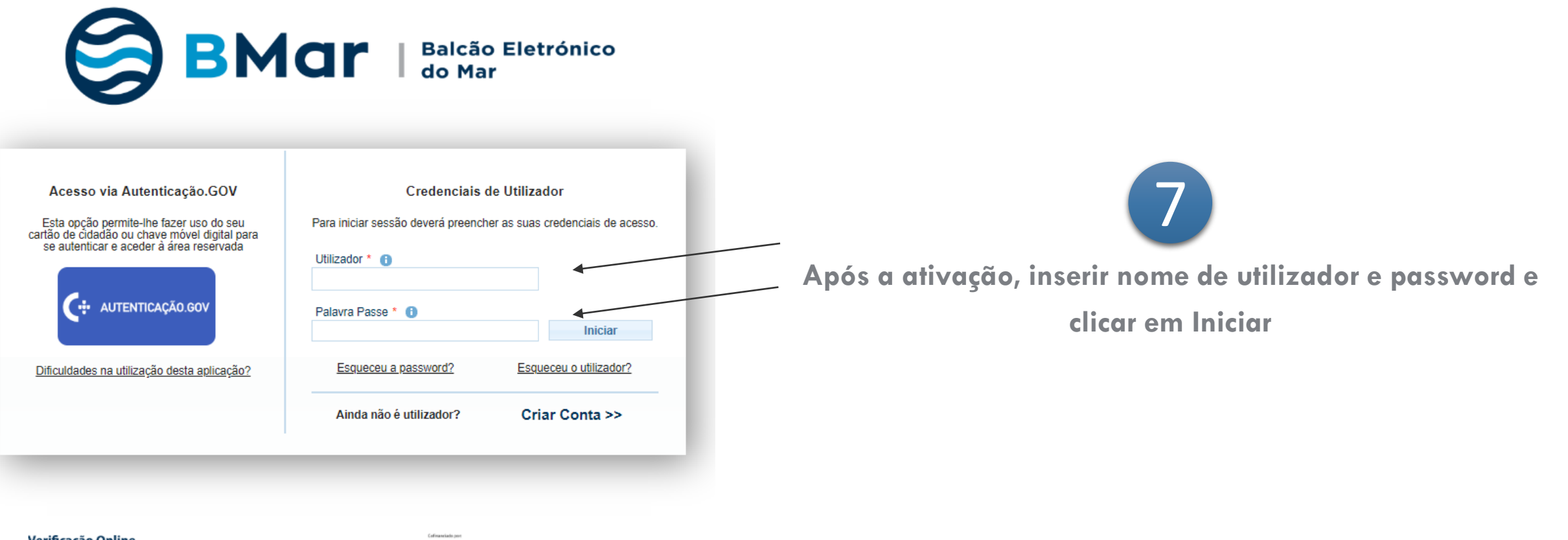

Verificação Online PortugueseFlagControl

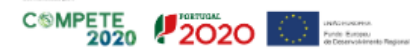

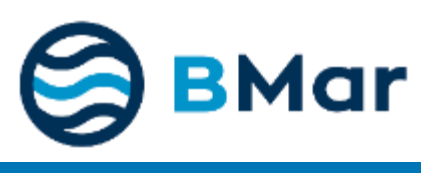

### <span id="page-33-0"></span>**DGRM**

# **6. Recuperar Acesso**

#### **Recuperar Acesso | Palavra-Passe**

Para as situações em que o utilizador já tem um registo de utilizador efetuado mas não se recorda da palavra-passe para aceder ao

BMar, existe no ecrã de autenticação via Utilizador/Password uma opção para a sua recuperação.

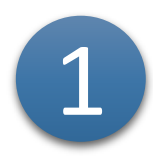

Clicar em "Recuperar Palavra-Passe"

**DGRM** 

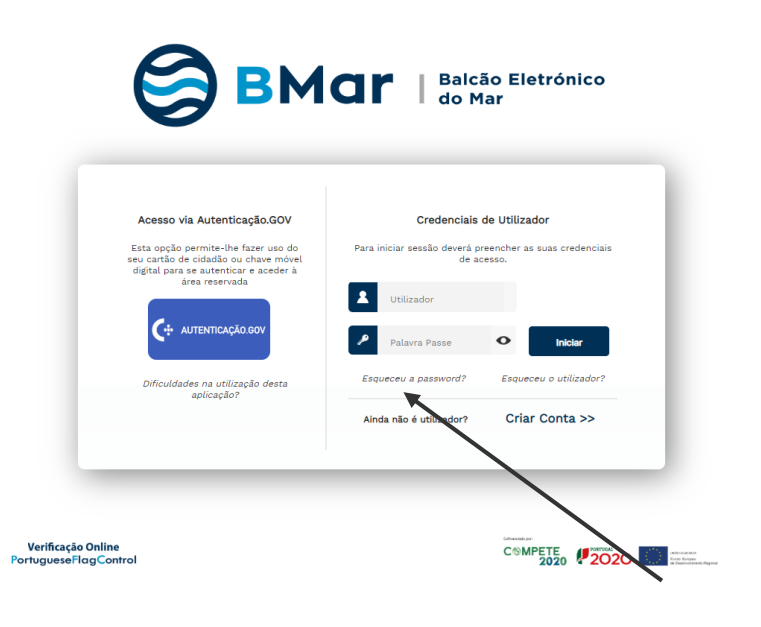

BMar

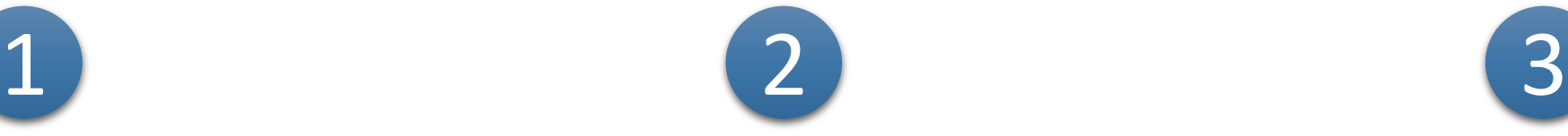

Preencher o email, o nome de utilizador e o código de validação apresentado no ecrã, ao carregar no Botão Recuperar

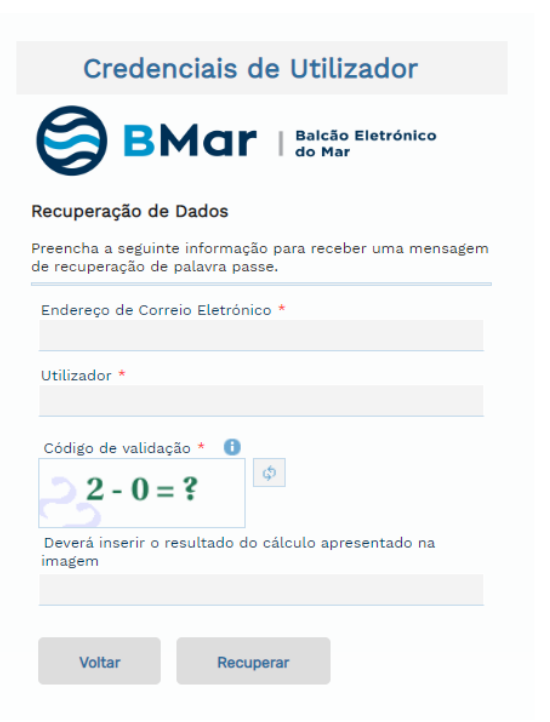

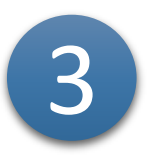

Aceder ao e-mail, verificar a mensagem de correio eletrónico recebida, abrir e clicar no Link para ativar a conta, e aparece a mensagem seguinte. Em seguida, repete os passos 2 e 3 da página anterior.

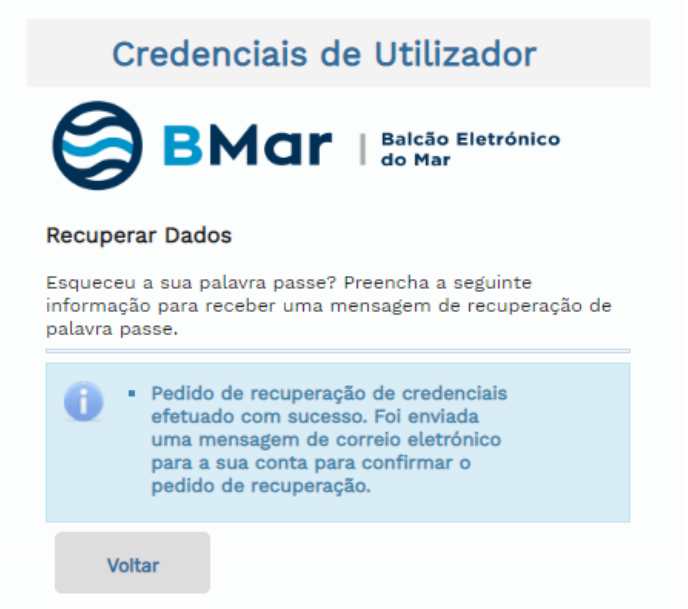

#### **DGRM**

Para as situações em que o utilizador já tem um registo de utilizador efetuado mas não se recorda da palavra-passe para aceder ao BMar, existe no ecrã de autenticação via Utilizador/Password uma opção para a sua recuperação.

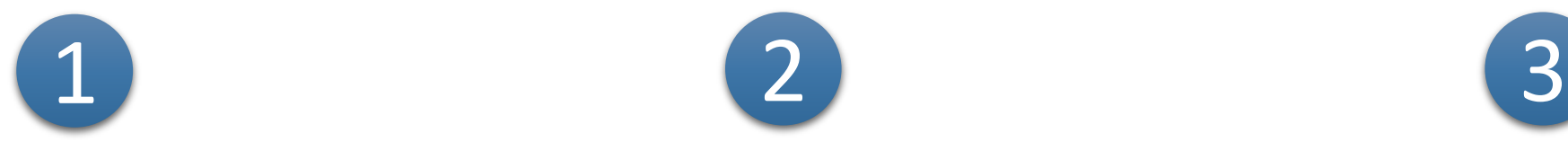

Clicar em "Recuperar Palavra-Passe"

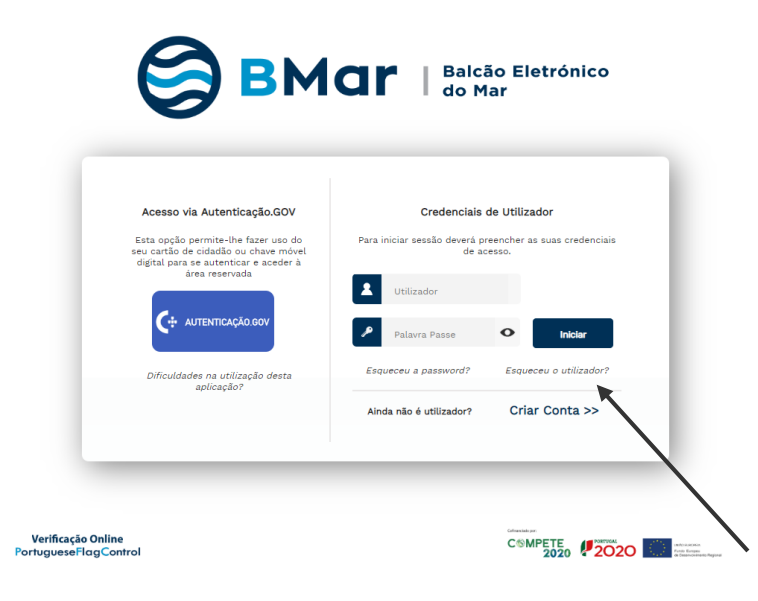

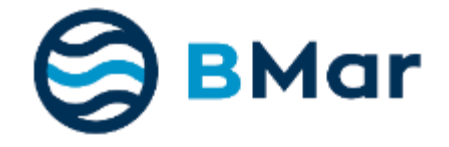

Preencher o *email*, NIF e o código de validação apresentado no ecrã, ao carregar no Botão Recuperar

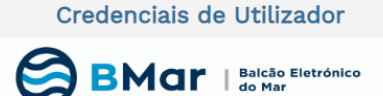

#### **Recuperar Dados**

Esqueceu o seu utilizador? Preencha o seu endereço de correio eletrónico para receber uma mensagem de recuperação de utilizador.

Nº Identificação Fiscal \*

Endereço de Correio Eletrónico \*

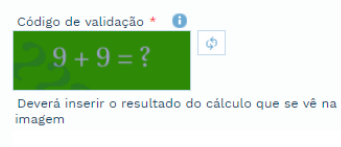

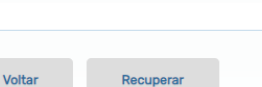

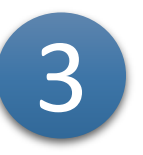

Aceder ao e-mail, verificar a mensagem de correio eletrónico recebida, abrir e clicar no Link para ativar a conta, e aparece a mensagem seguinte.

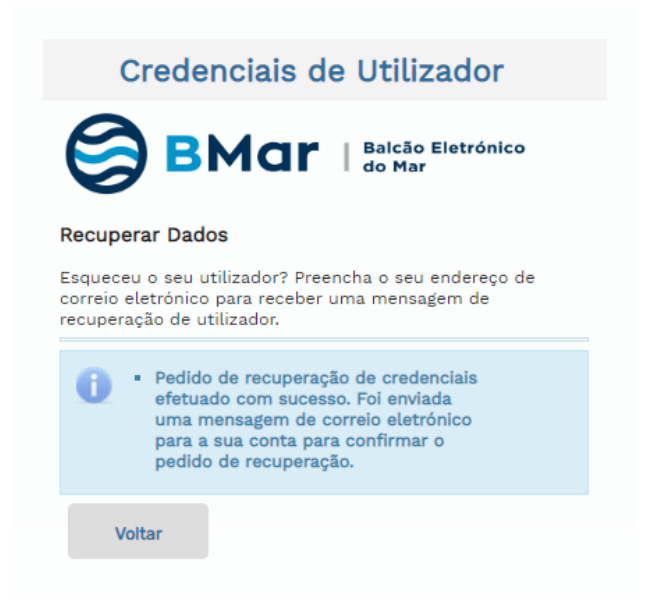

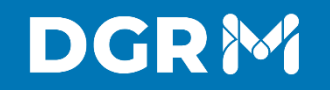

 $\boldsymbol{\sim}$ 

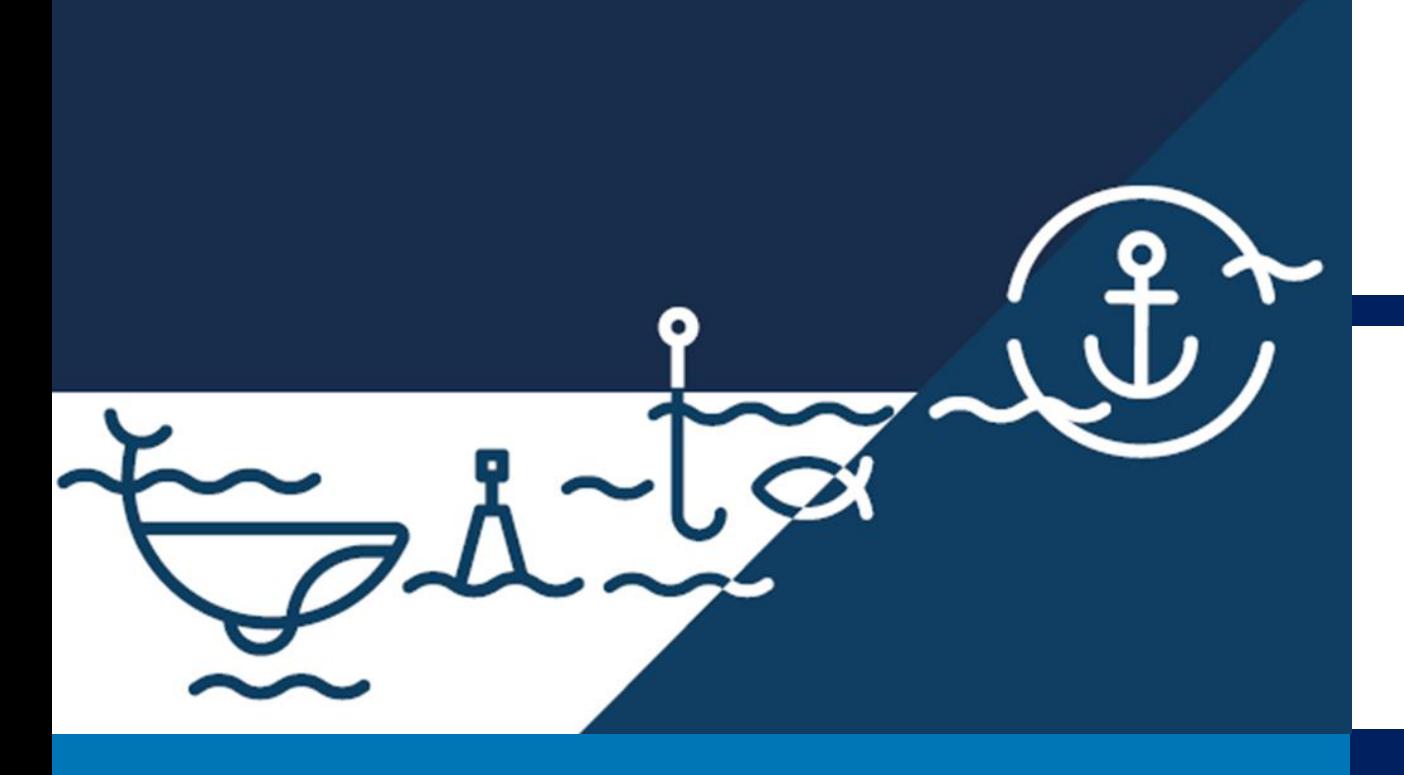

Avenida Brasília. 1449-030 Lisboa, Portugal Coordenadas GPS: 38.696233, -9.225345 Telefone: + 351 213 035 700 [www.dgrm.mm.gov.pt](https://www.dgrm.mm.gov.pt/) | [dgrm@dgrm.mm.gov.pt](mailto:dgrm@dgrm.mm.gov.pt)

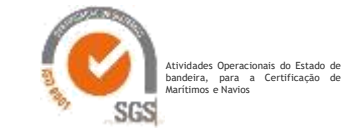